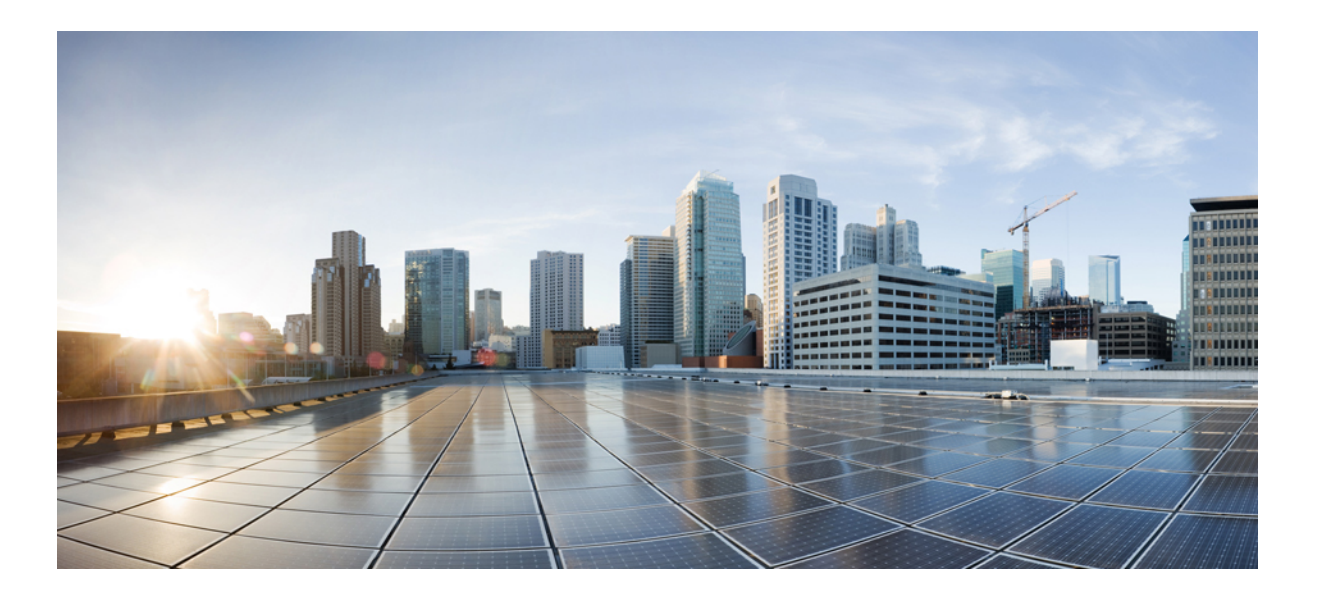

### **High Availability Configuration Guide, Cisco IOS XE Release 3E (Cisco WLC 5700 Series)**

**First Published:** 0,

**Last Modified:** 0,

### **Americas Headquarters**

Cisco Systems, Inc. 170 West Tasman Drive San Jose, CA 95134-1706 USA http://www.cisco.com Tel: 408 526-4000 800 553-NETS (6387) Fax: 408 527-0883

Text Part Number: OL-32316-01

© 2014 Cisco Systems, Inc. All rights reserved.

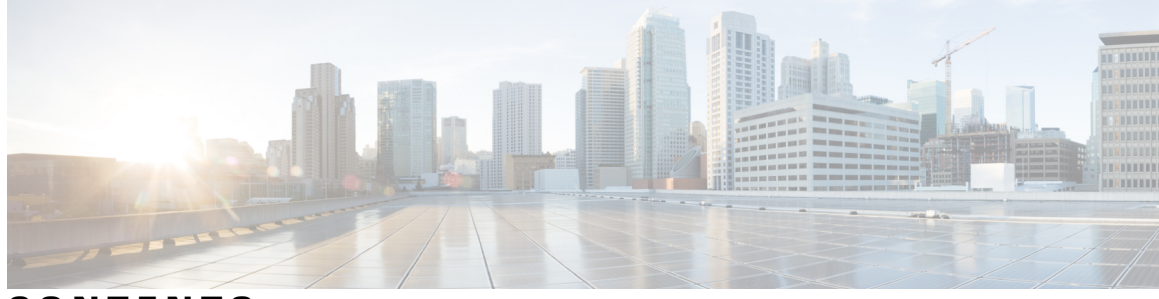

**CONTENTS**

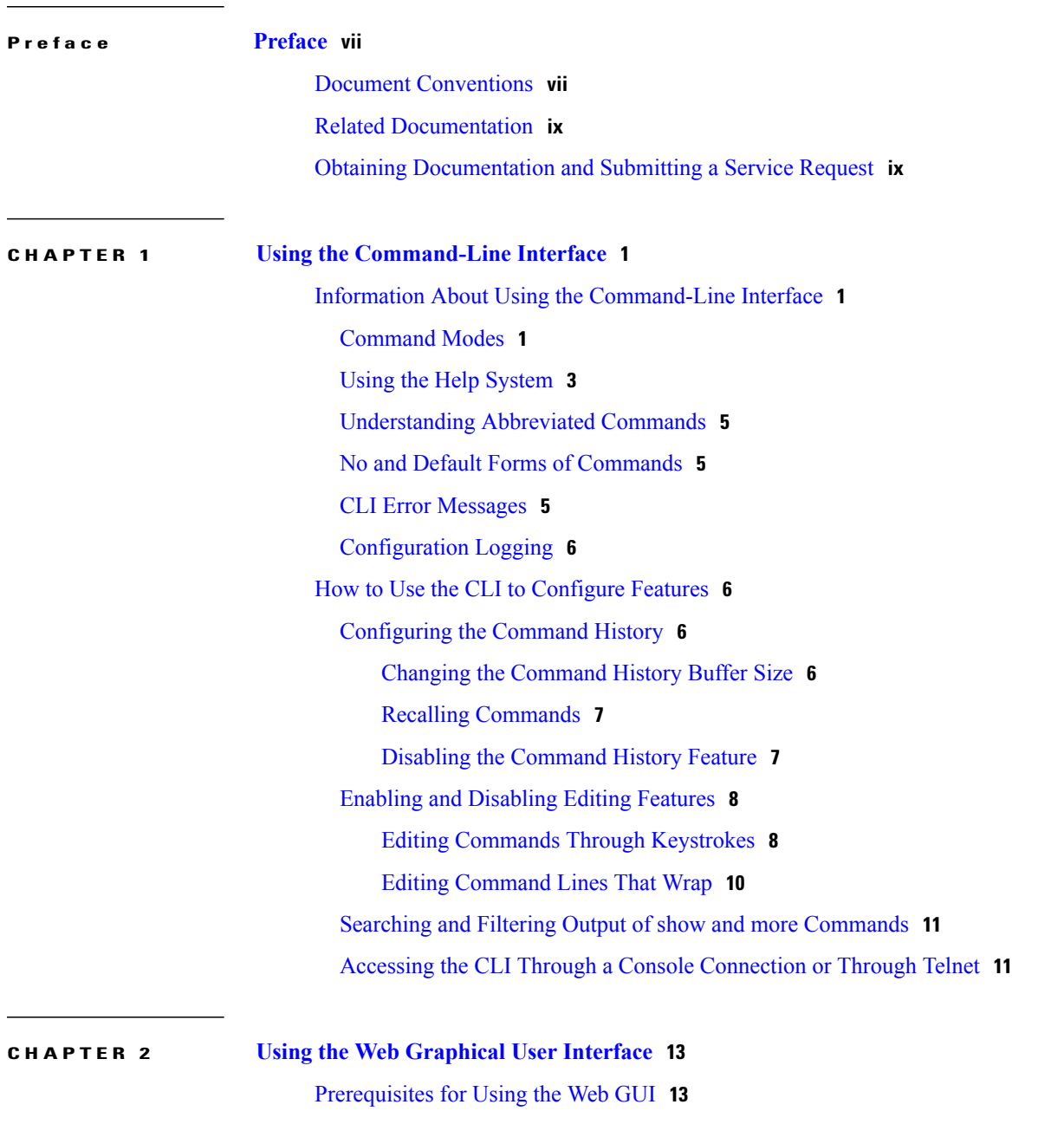

[Information](#page-22-2) About Using The Web GUI **13**

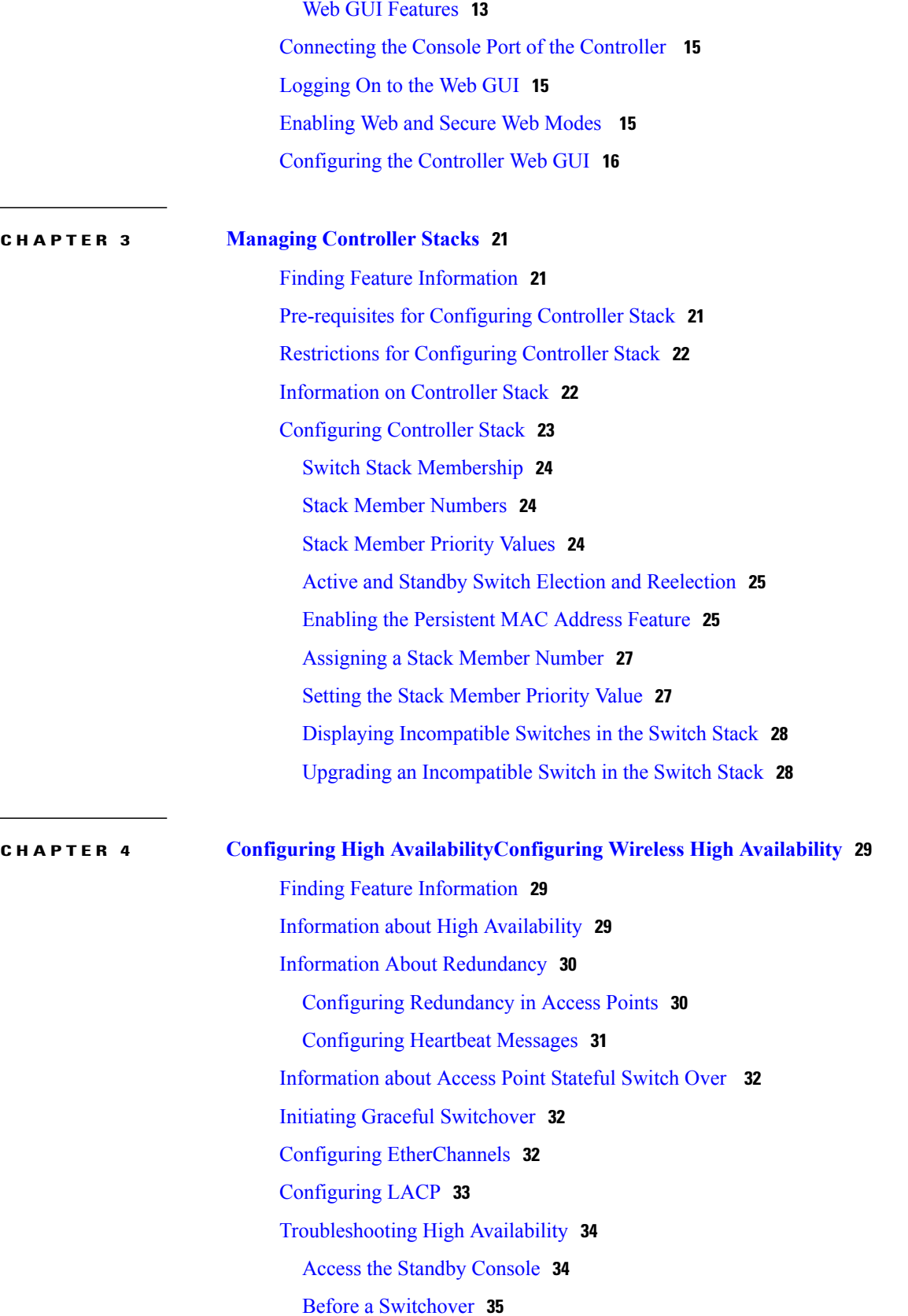

 $\overline{\phantom{a}}$ 

After a [Switchover](#page-46-0) **37** [Monitoring](#page-46-1) the Controller Stack **37** LACP [Configuration:](#page-47-0) Example **38** Flex Link [Configuration:](#page-49-0) Example **40** Viewing [Redundancy](#page-51-0) Switchover History (GUI) **42** Viewing [Switchover](#page-51-1) States (GUI) **42**

**APPENDIX A [Reference](#page-54-0) wrapper Appendix topic here 45**

 $\overline{\phantom{a}}$ 

<span id="page-6-0"></span>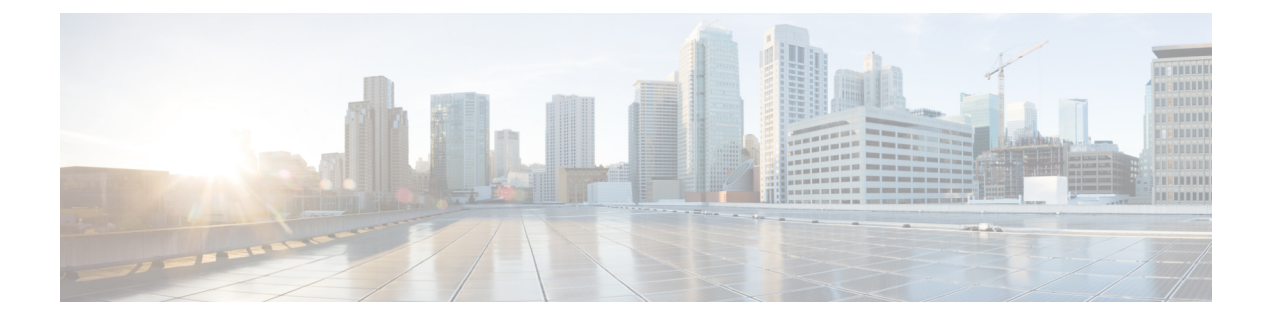

# **Preface**

- Document [Conventions,](#page-6-1) page vii
- Related [Documentation,](#page-8-0) page ix
- Obtaining [Documentation](#page-8-1) and Submitting a Service Request, page ix

# <span id="page-6-1"></span>**Document Conventions**

This document uses the following conventions:

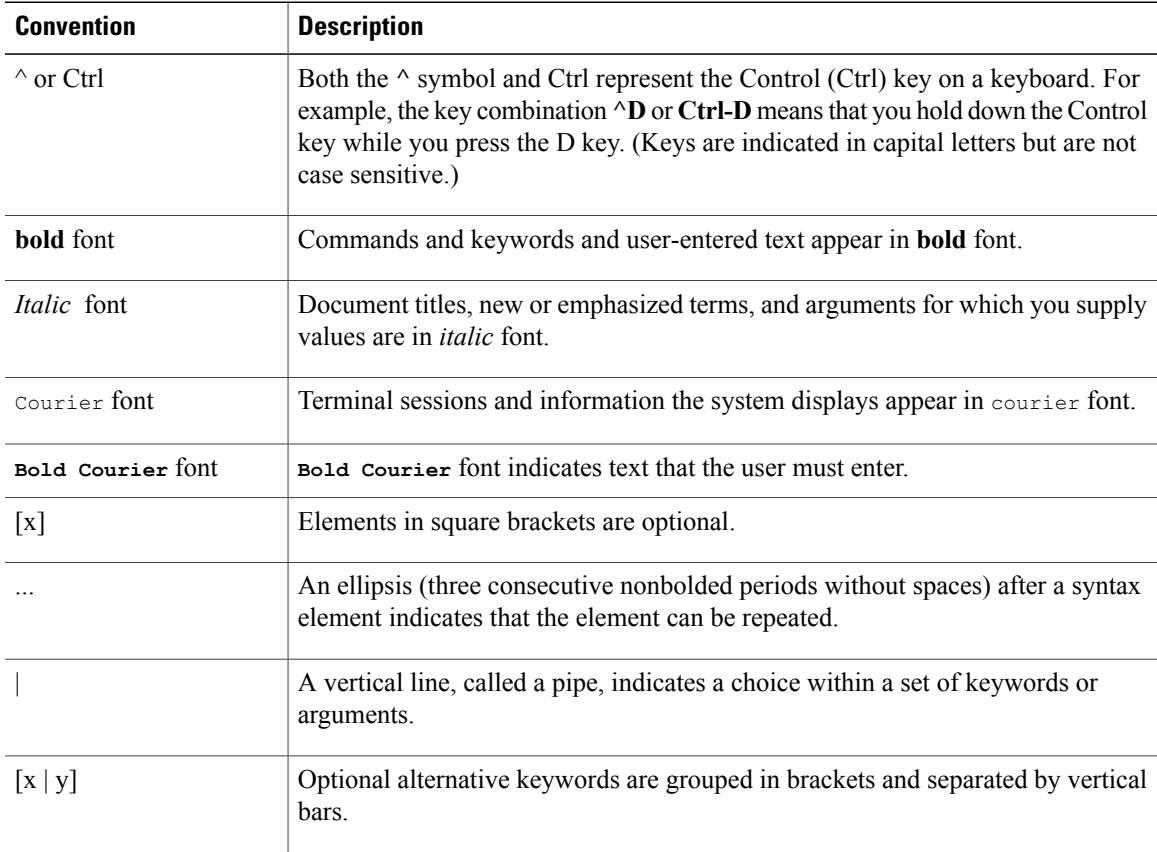

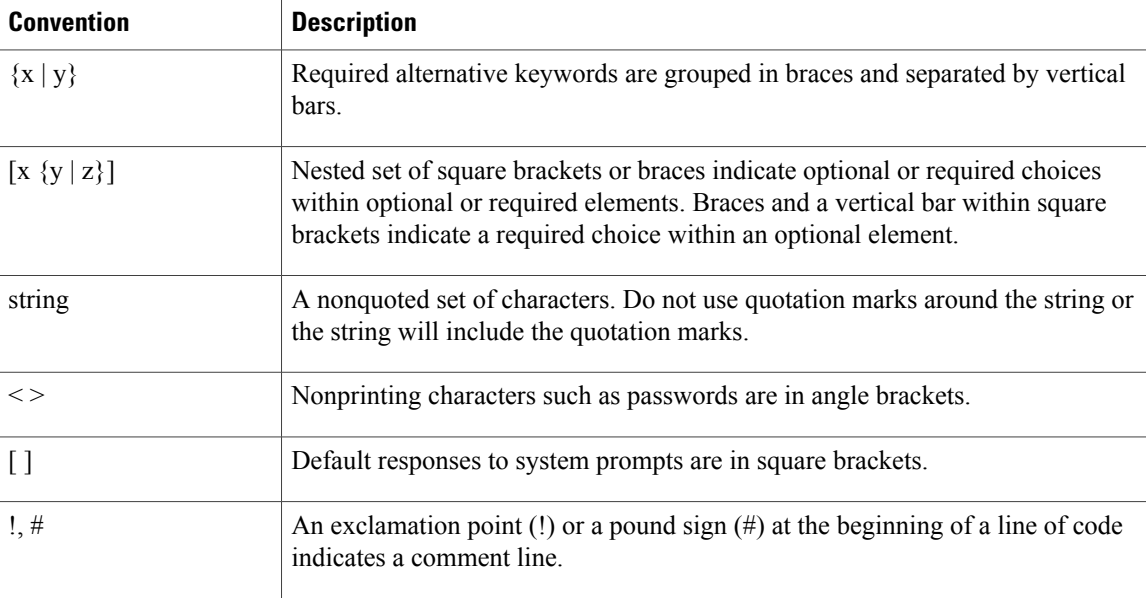

#### **Reader Alert Conventions**

This document may use the following conventions for reader alerts:

**Note**

Means *reader take note*. Notes contain helpful suggestions or references to material not covered in the manual.

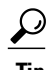

**Tip** Means *the following information will help you solve a problem.*

 $\sqrt{N}$ **Caution**

Means *reader be careful*. In this situation, you might do something that could result in equipment damage or loss of data.

 $\bar{\mathbb{O}}$ 

**Timesaver**

Means *the described action saves time.* You can save time by performing the action described in the paragraph.

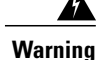

#### IMPORTANT SAFETY INSTRUCTIONS

This warning symbol means danger. You are in a situation that could cause bodily injury. Before you work on any equipment, be aware of the hazards involved with electrical circuitry and be familiar with standard practices for preventing accidents. Use the statement number provided at the end of each warning to locate its translation in the translated safety warnings that accompanied this device. Statement 1071

SAVE THESE INSTRUCTIONS

# <span id="page-8-0"></span>**Related Documentation**

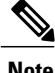

**Note** Before installing or upgrading the controller, refer to the controller release notes.

• Cisco 5700 Series Wireless Controller documentation, located at:

[http://www.cisco.com/go/wlc5700\\_sw](http://www.cisco.com/go/wlc5700_sw)

• Cisco Validated Designs documents, located at:

<http://www.cisco.com/go/designzone>

• Error Message Decoder, located at:

<https://www.cisco.com/cgi-bin/Support/Errordecoder/index.cgi>

# <span id="page-8-1"></span>**Obtaining Documentation and Submitting a Service Request**

For information on obtaining documentation, submitting a service request, and gathering additional information, see the monthly *What's New in Cisco Product Documentation*, which also lists all new and revised Cisco technical documentation, at:

<http://www.cisco.com/c/en/us/td/docs/general/whatsnew/whatsnew.html>

Subscribe to the *What's New in Cisco Product Documentation* as a Really Simple Syndication (RSS) feed and set content to be delivered directly to your desktop using a reader application. The RSS feeds are a free service and Cisco currently supports RSS version 2.0.

 $\overline{\phantom{a}}$ 

<span id="page-10-0"></span>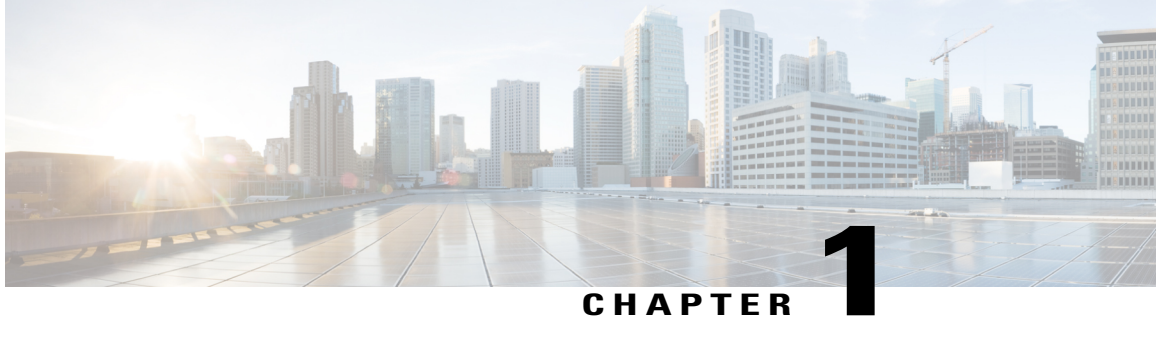

# **Using the Command-Line Interface**

- Information About Using the [Command-Line](#page-10-1) Interface, page 1
- How to Use the CLI to [Configure](#page-15-1) Features, page 6

# <span id="page-10-2"></span><span id="page-10-1"></span>**Information About Using the Command-Line Interface**

### **Command Modes**

The Cisco IOS user interface is divided into many different modes. The commands available to you depend on which mode you are currently in. Enter a question mark (?) at the system prompt to obtain a list of commands available for each command mode.

You can start a CLI session through a console connection, through Telnet, a SSH, or by using the browser.

When you start a session, you begin in user mode, often called user EXEC mode. Only a limited subset of the commands are available in user EXEC mode. For example, most of the user EXEC commands are one-time commands, such as **show** commands, which show the current configuration status, and **clear** commands, which clear counters or interfaces. The user EXEC commands are not saved when the controller reboots.

To have accessto all commands, you must enter privileged EXEC mode. Normally, you must enter a password to enter privileged EXEC mode. From this mode, you can enter any privileged EXEC command or enter global configuration mode.

Using the configuration modes(global, interface, and line), you can make changesto the running configuration. If you save the configuration, these commands are stored and used when the controller reboots. To access the various configuration modes, you must start at global configuration mode. From global configuration mode, you can enter interface configuration mode and line configuration mode.

This table describes the main command modes, how to access each one, the prompt you see in that mode, and how to exit the mode.

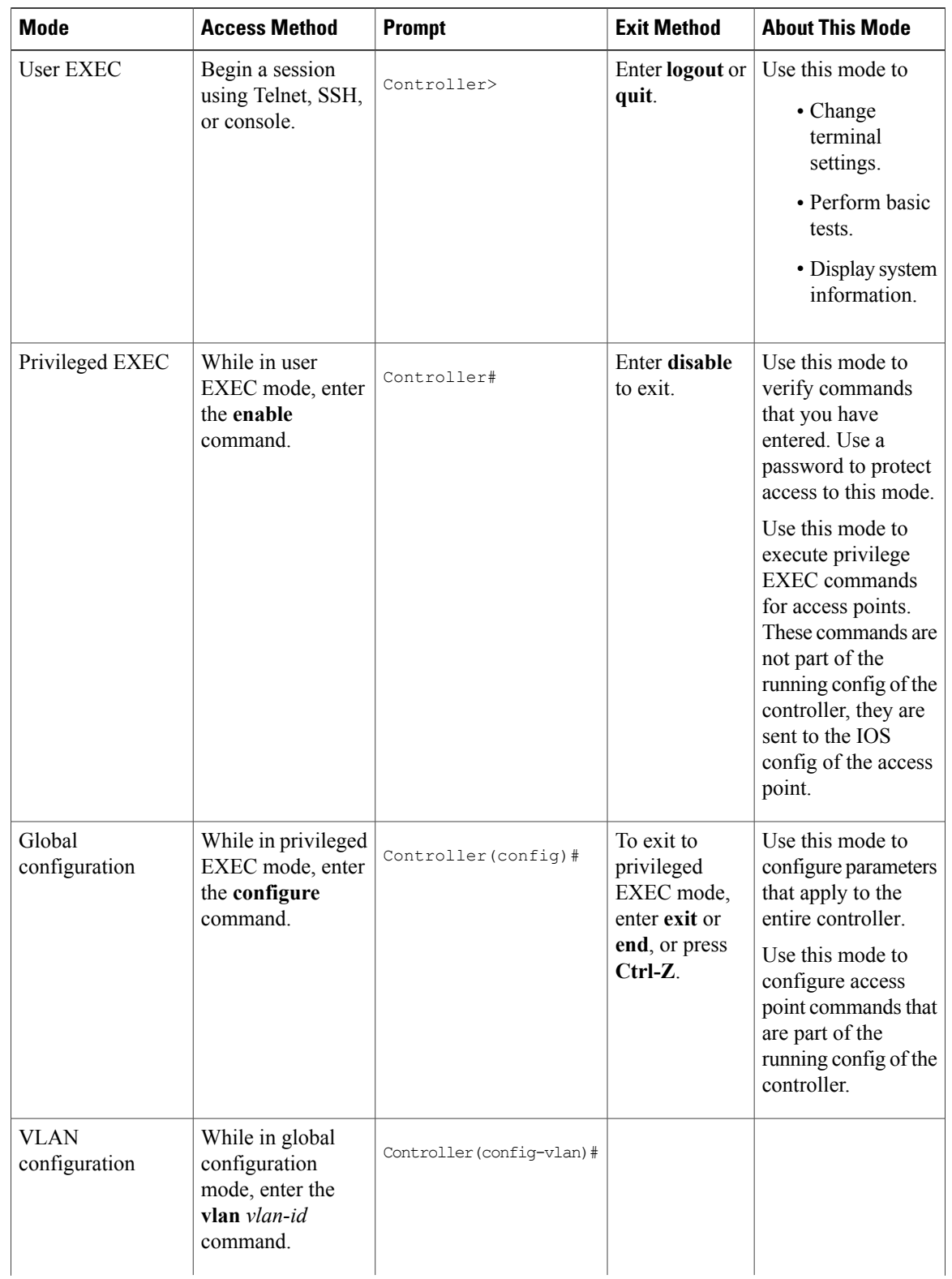

#### **Table 1: Command Mode Summary**

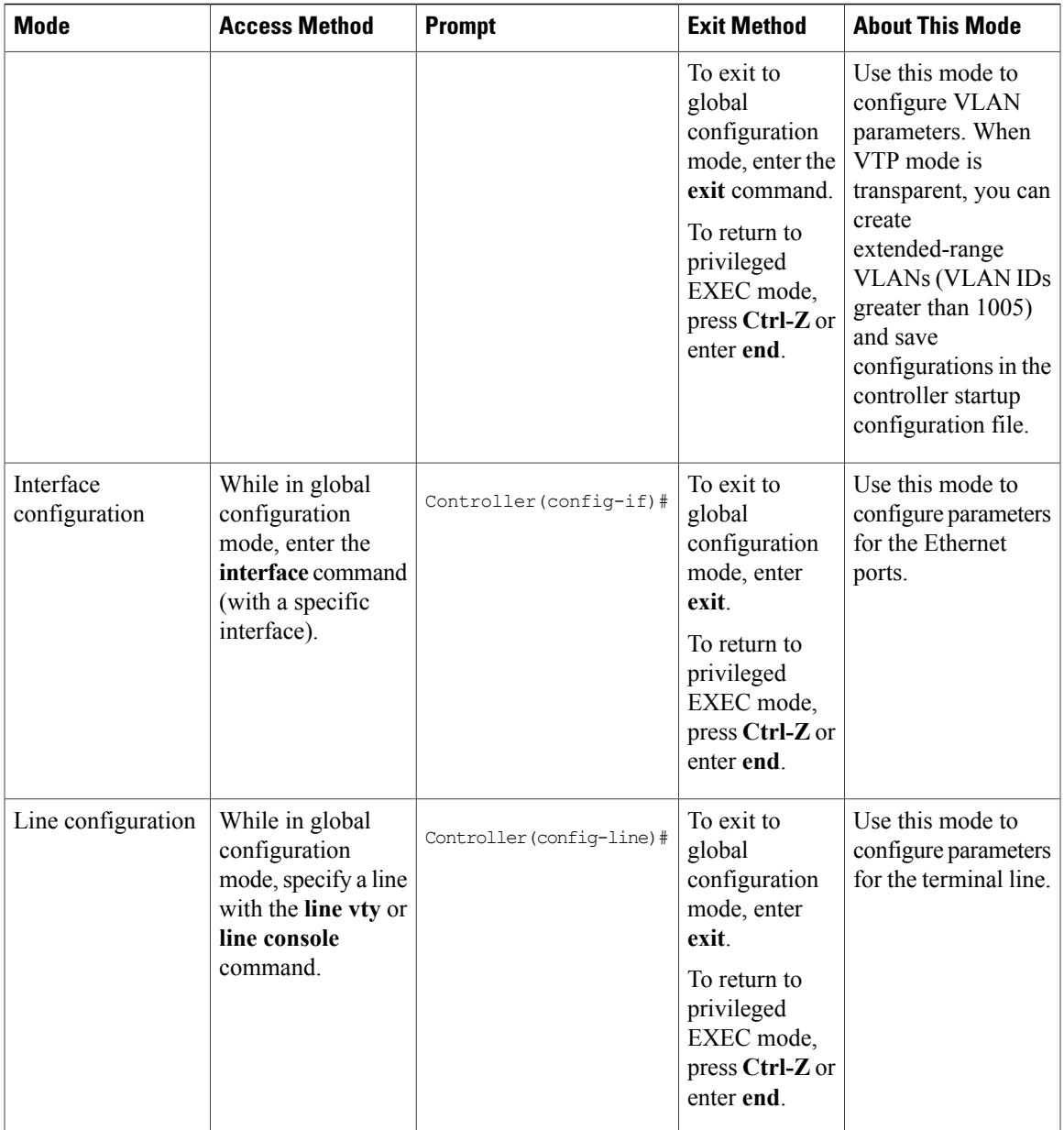

### <span id="page-12-0"></span>**Using the Help System**

You can enter a question mark (?) at the system prompt to display a list of commands available for each command mode. You can also obtain a list of associated keywords and arguments for any command.

### **SUMMARY STEPS**

- **1. help**
- **2.** *abbreviated-command-entry* **?**
- **3.** *abbreviated-command-entry* <Tab>
- **4. ?**
- **5.** *command* **?**
- **6.** *command keyword* **?**

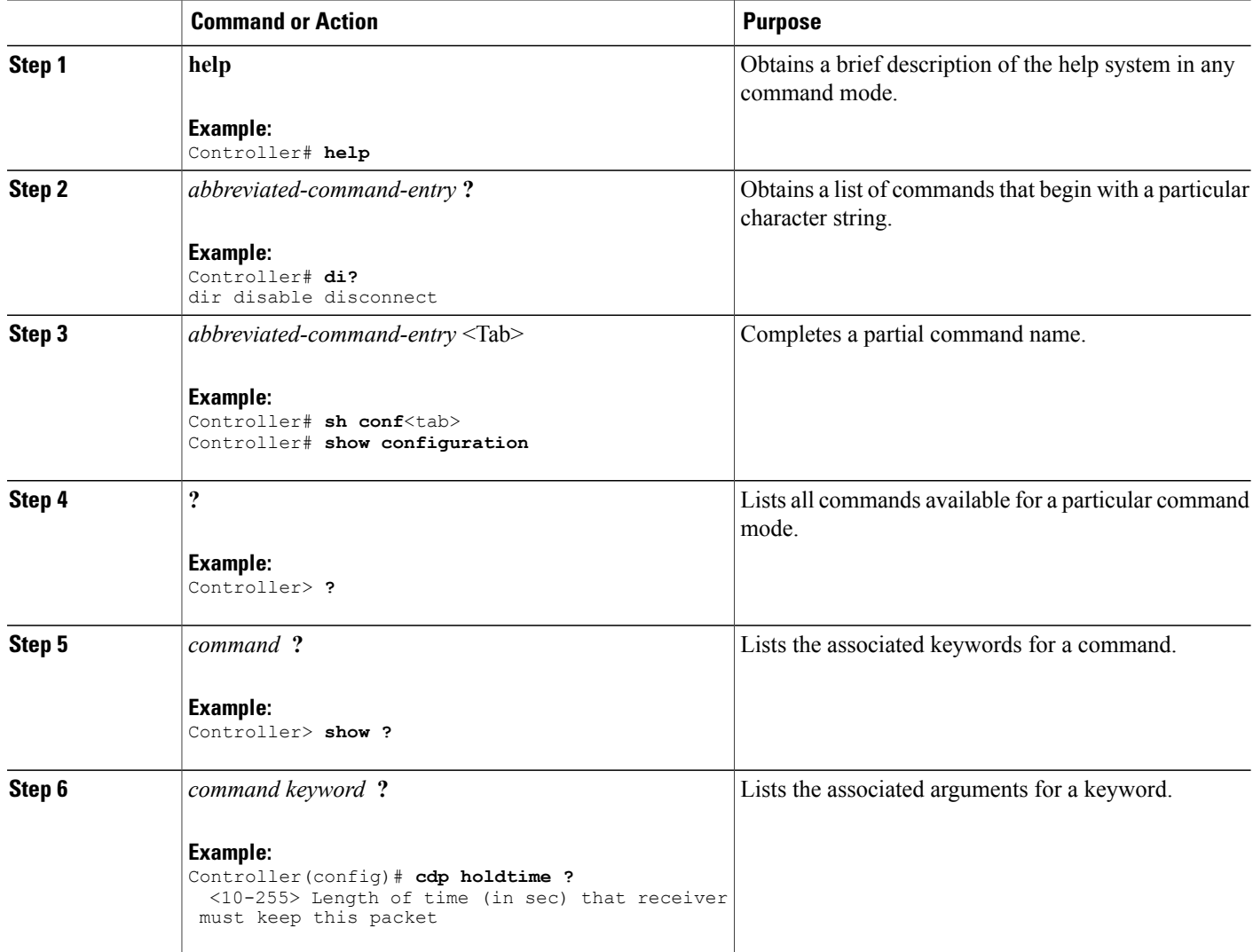

### <span id="page-14-0"></span>**Understanding Abbreviated Commands**

You need to enter only enough characters for the controller to recognize the command as unique.

This example shows how to enter the **show configuration**privileged EXEC command in an abbreviated form:

Controller# **show conf**

## <span id="page-14-1"></span>**No and Default Forms of Commands**

Almost every configuration command also has a **no** form. In general, use the **no** form to disable a feature or function or reverse the action of a command.For example, the**no shutdown**interface configuration command reversesthe shutdown of an interface. Use the command without the keyword**no** to reenable a disabled feature or to enable a feature that is disabled by default.

Configuration commands can also have a**default** form. The**default** form of a command returnsthe command setting to its default. Most commands are disabled by default, so the **default** form is the same as the **no** form. However, some commands are enabled by default and have variables set to certain default values. In these cases, the **default** command enables the command and sets variables to their default values.

## <span id="page-14-2"></span>**CLI Error Messages**

Thistable listssome error messagesthat you might encounter while using the CLI to configure your controller.

| <b>Error Message</b>                   | <b>Meaning</b>                                                                                 | <b>How to Get Help</b>                                                                                                    |
|----------------------------------------|------------------------------------------------------------------------------------------------|----------------------------------------------------------------------------------------------------|
| % Ambiquous command: "show<br>$con$ "  | You did not enter enough<br>characters for your controller to<br>recognize the command.        | Reenter the command followed by<br>a question mark (?) without any<br>space between the command and<br>the question mark.<br>The possible keywords that you can<br>enter with the command appear. |
| % Incomplete command.                  | You did not enter all of the<br>keywords or values required by this<br>command.                | Reenter the command followed by<br>a question mark (?) with a space<br>between the command and the<br>question mark.<br>The possible keywords that you can<br>enter with the command appear.      |
| % Invalid input detected at<br>marker. | You entered the command<br>incorrectly. The caret $(^\wedge)$ marks the<br>point of the error. | Enter a question mark (?) to display<br>all of the commands that are<br>available in this command mode.<br>The possible keywords that you can<br>enter with the command appear.                   |

**Table 2: Common CLI Error Messages**

## <span id="page-15-0"></span>**Configuration Logging**

You can log and view changes to the controller configuration. You can use the Configuration Change Logging and Notification feature to track changes on a per-session and per-user basis. The logger tracks each configuration command that is applied, the user who entered the command, the time that the command was entered, and the parser return code for the command. This feature includes a mechanism for asynchronous notification to registered applications whenever the configuration changes. You can choose to have the notifications sent to the syslog.

**Note** Only CLI or HTTP changes are logged.

# <span id="page-15-2"></span><span id="page-15-1"></span>**How to Use the CLI to Configure Features**

## **Configuring the Command History**

The software provides a history or record of commands that you have entered. The command history feature is particularly useful for recalling long or complex commands or entries, including access lists. You can customize this feature to suit your needs.

### <span id="page-15-3"></span>**Changing the Command History Buffer Size**

By default, the controller records ten command lines in its history buffer. You can alter this number for a current terminal session or for all sessions on a particular line. This procedure is optional.

### **SUMMARY STEPS**

**1. terminal history** [**size** *number-of-lines*]

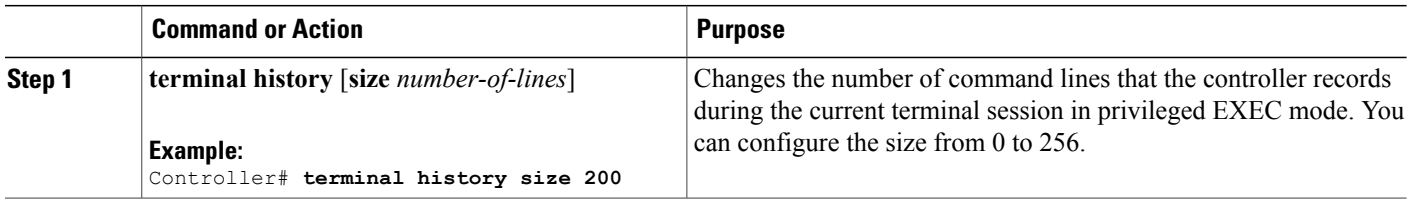

### <span id="page-16-0"></span>**Recalling Commands**

To recall commands from the history buffer, perform one of the actions listed in this table. These actions are optional.

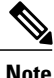

**Note** The arrow keys function only on ANSI-compatible terminals such as VT100s.

### **SUMMARY STEPS**

- **1. Ctrl-P** or use the **up arrow** key
- **2. Ctrl-N** or use the **down arrow** key
- **3. show history**

#### **DETAILED STEPS**

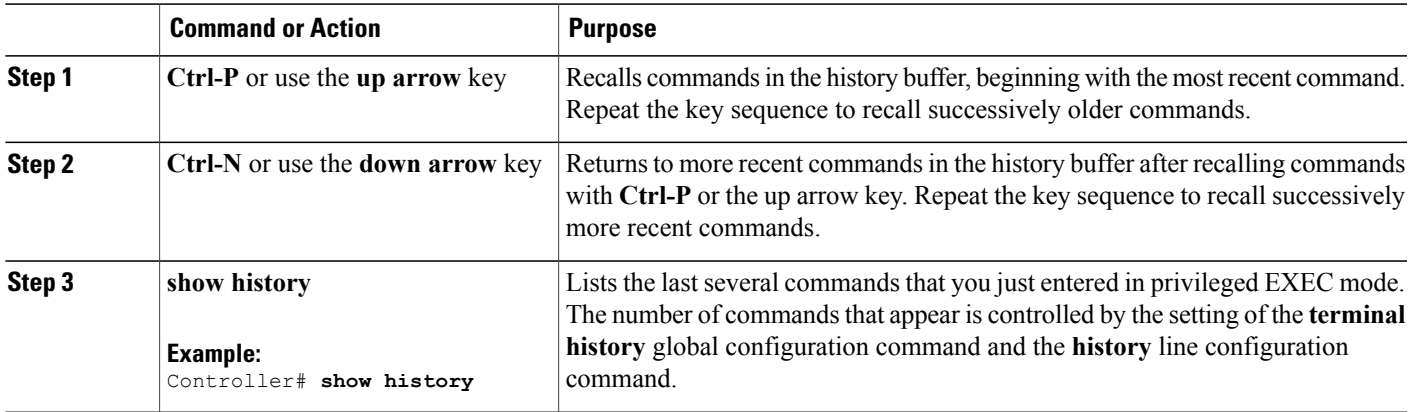

### <span id="page-16-1"></span>**Disabling the Command History Feature**

The command history feature is automatically enabled. You can disable it for the current terminal session or for the command line. This procedure is optional.

### **SUMMARY STEPS**

#### **1. terminal no history**

#### **DETAILED STEPS**

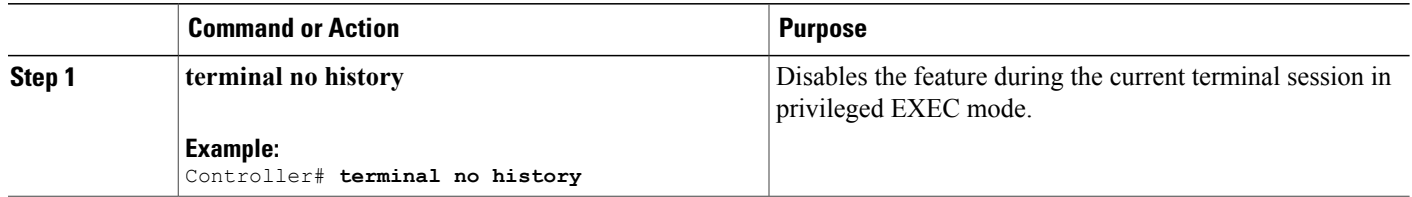

# <span id="page-17-0"></span>**Enabling and Disabling Editing Features**

Although enhanced editing mode is automatically enabled, you can disable it and reenable it.

#### **SUMMARY STEPS**

- **1. terminal editing**
- **2. terminal no editing**

### **DETAILED STEPS**

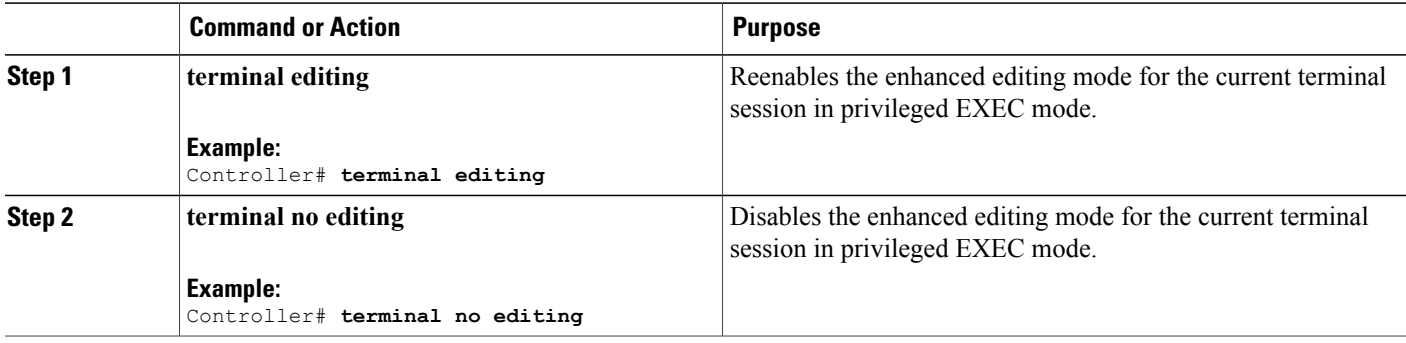

### <span id="page-17-1"></span>**Editing Commands Through Keystrokes**

The keystrokes help you to edit the command lines. These keystrokes are optional.

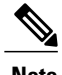

**Note** The arrow keys function only on ANSI-compatible terminals such as VT100s.

#### **Table 3: Editing Commands**

**Editing Commands Description**

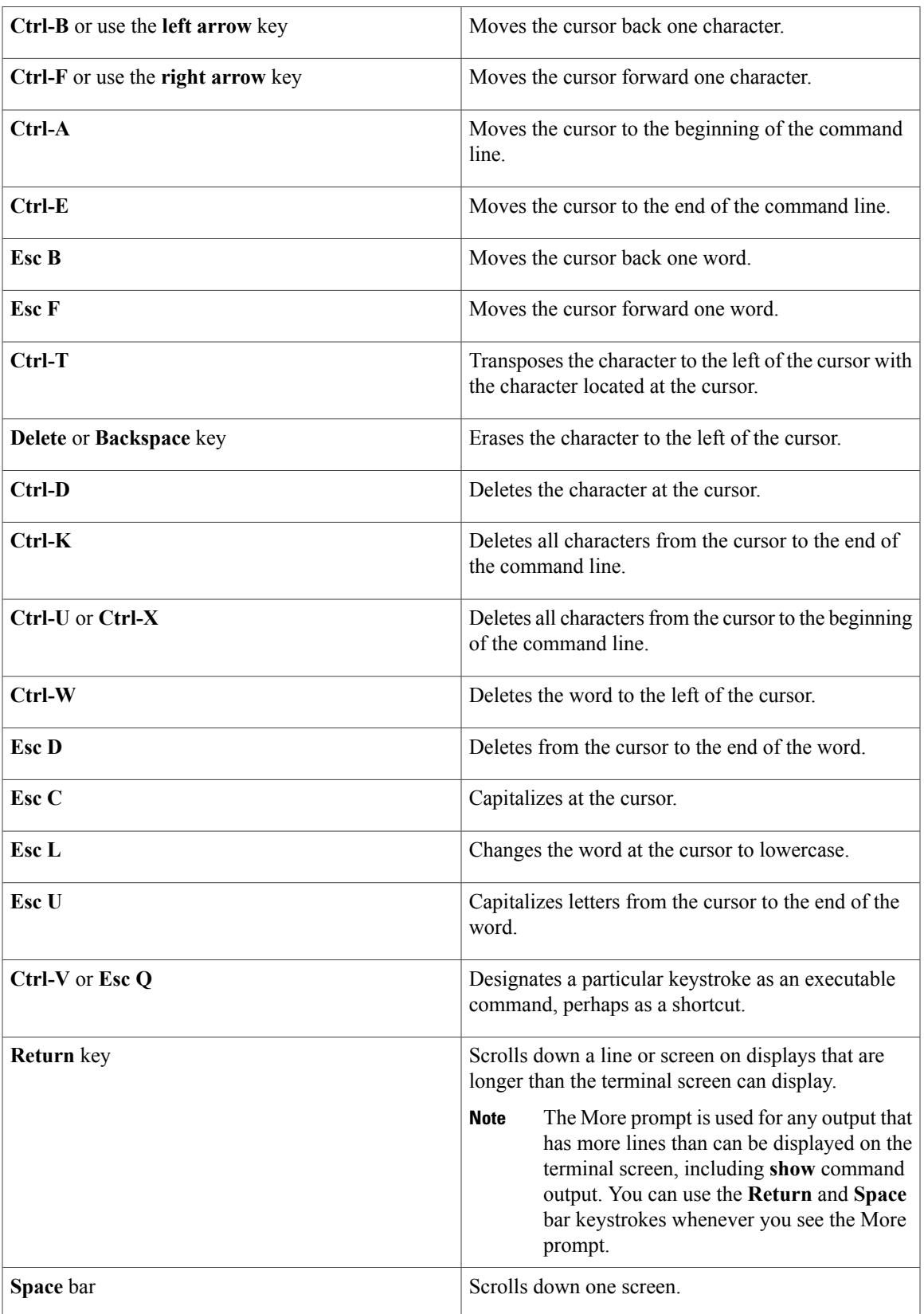

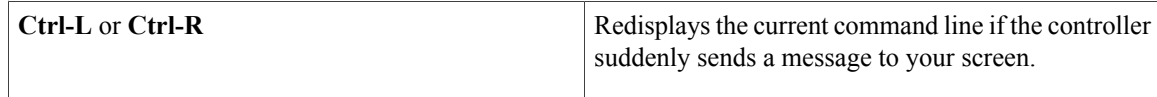

### <span id="page-19-0"></span>**Editing Command Lines That Wrap**

You can use a wraparound feature for commands that extend beyond a single line on the screen. When the cursor reaches the right margin, the command line shifts ten spaces to the left. You cannot see the first ten characters of the line, but you can scroll back and check the syntax at the beginning of the command. The keystroke actions are optional.

To scroll back to the beginning of the command entry, press **Ctrl-B** or the left arrow key repeatedly. You can also press **Ctrl-A** to immediately move to the beginning of the line.

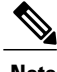

**Note** The arrow keys function only on ANSI-compatible terminals such as VT100s.

The following example shows how to wrap a command line that extends beyond a single line on the screen.

### **SUMMARY STEPS**

- **1. access-list**
- **2. Ctrl-A**
- **3. Return** key

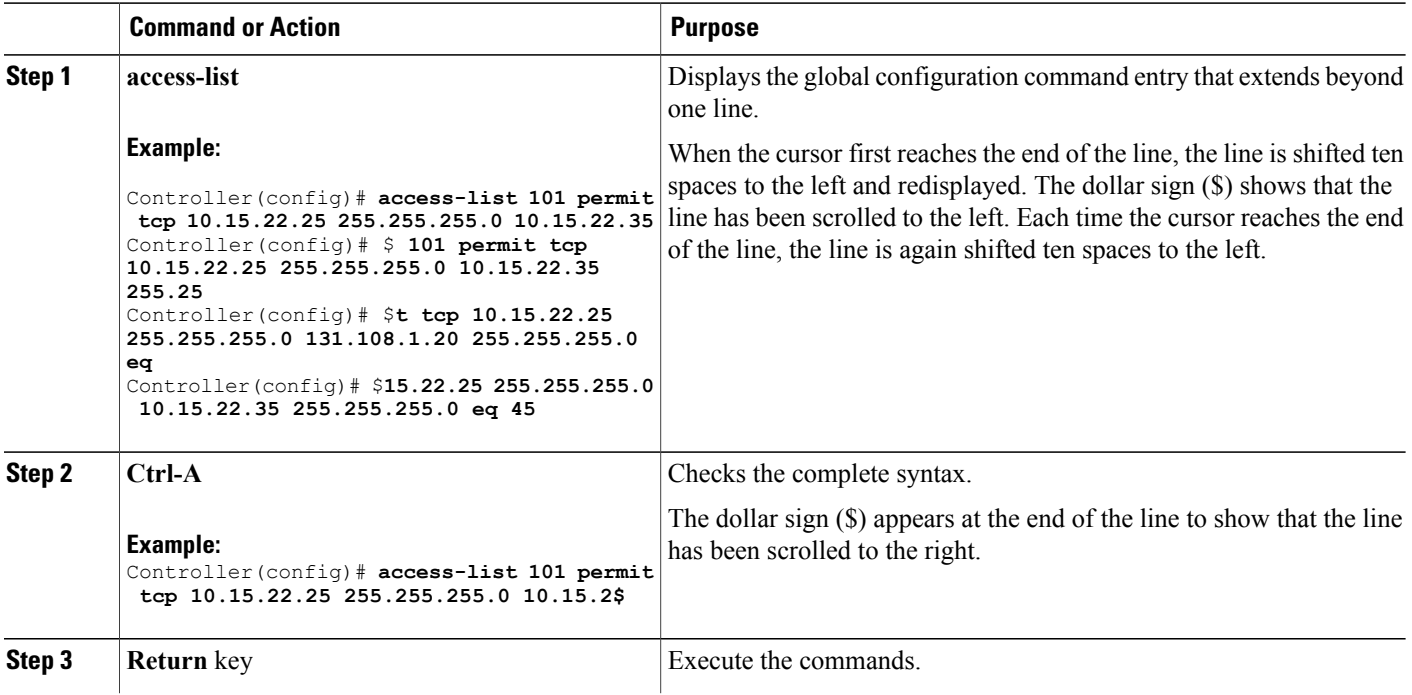

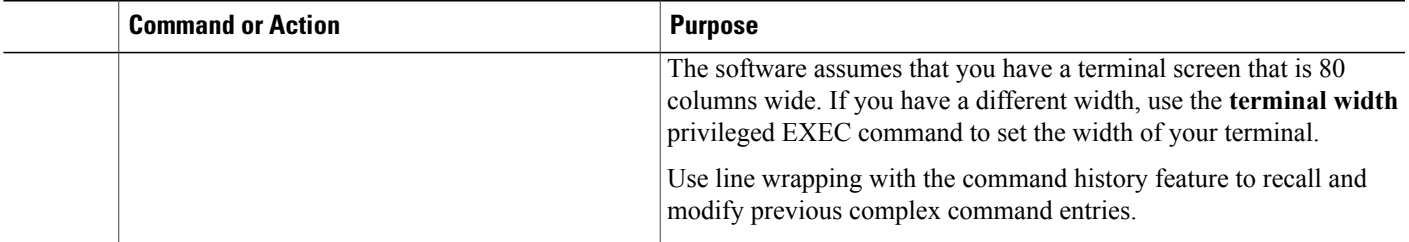

### <span id="page-20-0"></span>**Searching and Filtering Output of show and more Commands**

You can search and filter the output for **show** and **more** commands. This is useful when you need to sort through large amounts of output or if you want to exclude output that you do not need to see. Using these commands is optional.

### **SUMMARY STEPS**

**1.** {**show** | **more**} *command* | {**begin** | **include** | **exclude**} *regular-expression*

#### **DETAILED STEPS**

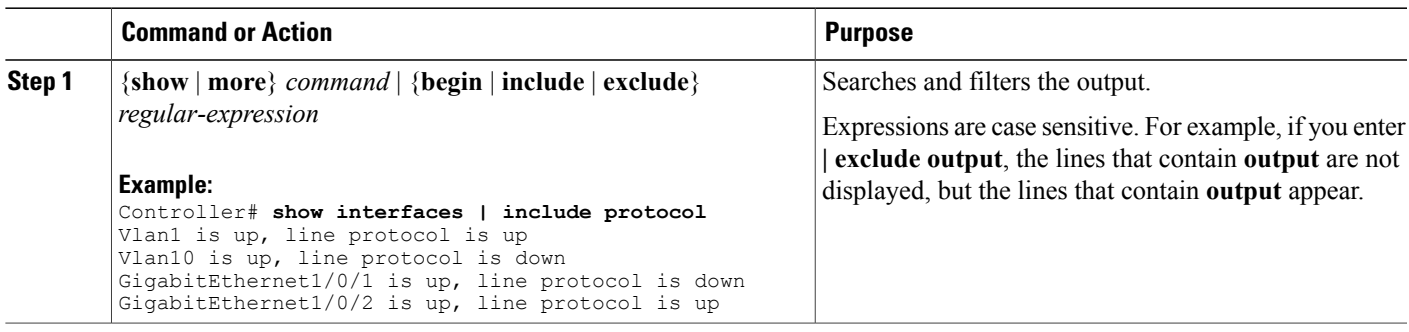

### <span id="page-20-1"></span>**Accessing the CLI Through a Console Connection or Through Telnet**

Before you can access the CLI, you must connect a terminal or a PC to the controller console or connect a PC to the Ethernet management port and then power on the controller, as described in the hardware installation guide that shipped with your controller.

If your controller is already configured, you can access the CLI through a local console connection or through a remote Telnet session, but your controller must first be configured for this type of access.

You can use one of these methods to establish a connection with the controller:

- Connect the controller console port to a management station or dial-up modem, or connect the Ethernet management port to a PC. For information about connecting to the console or Ethernet management port, see the controller hardware installation guide.
- Use any Telnet TCP/IP or encrypted Secure Shell (SSH) package from a remote management station. The controller must have network connectivity with the Telnet or SSH client, and the controller must have an enable secret password configured.
	- The controller supports up to 16 simultaneous Telnet sessions. Changes made by one Telnet user are reflected in all other Telnet sessions.
	- The controller supports up to five simultaneous secure SSH sessions.

After you connect through the console port, through the Ethernet management port, through a Telnet session or through an SSH session, the user EXEC prompt appears on the management station.

<span id="page-22-0"></span>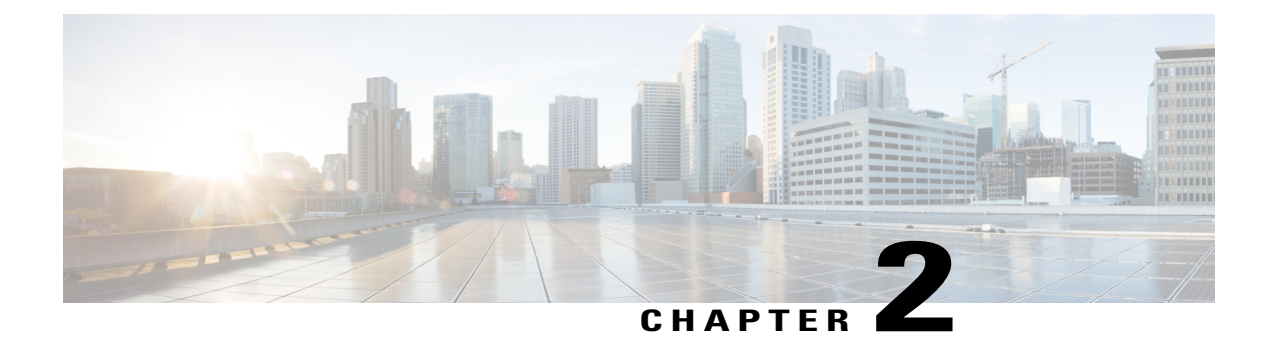

# **Using the Web Graphical User Interface**

- [Prerequisites](#page-22-1) for Using the Web GUI, page 13
- [Information](#page-22-2) About Using The Web GUI, page 13
- [Connecting](#page-24-0) the Console Port of the Controller, page 15
- [Logging](#page-24-1) On to the Web GUI, page 15
- [Enabling](#page-24-2) Web and Secure Web Modes , page 15
- [Configuring](#page-25-0) the Controller Web GUI, page 16

# <span id="page-22-1"></span>**Prerequisites for Using the Web GUI**

- The GUI must be used on a PC running Windows 7, Windows XP SP1 (or later releases), or Windows 2000 SP4 (or later releases).
- The controller GUI is compatible with Microsoft Internet Explorer version 10.x, Mozilla Firefox 20.x, or Google Chrome 26.x.

# <span id="page-22-3"></span><span id="page-22-2"></span>**Information About Using The Web GUI**

A web browser, or graphical user interface (GUI), is built into each controller.

You can use either the service port interface or the management interface to access the GUI. We recommend that you use the service-port interface. Click Help at the top of any page in the GUI to display online help. You might need to disable your browser's pop-up blocker to view the online help.

### **Web GUI Features**

The controller web GUI supports the following:

The Configuration Wizard—After initial configuration of the IP address and the local username/password or auth via the authentication server (privilege 15 needed), the wizard provides a method to complete the initial wireless configuration. Start the wizard through Configuration -> Wizard and follow the nine-step process to configure the following:

- Admin Users
- SNMP System Summary
- Management Port
- Wireless Management
- RF Mobility and Country code
- Mobility configuration
- WLANs
- 802.11 Configuration
- Set Time

The Monitor tab:

- Displays summary details of controller, clients, and access points.
- Displays all radio and AP join statistics.
- Displays air quality on access points.
- Displays list of all Cisco Discovery Protocol (CDP) neighbors on all interfaces and the CDP traffic information.
- Displays all rogue access points based on their classification-friendly, malicious, ad hoc, classified, and unclassified.

The Configuration tab:

- Enables you to configure the controller for all initial operation using the web Configuration Wizard. The wizard allows you to configure user details, management interface, and so on.
- Enables you to configure the system, internal DHCP server, management, and mobility management parameters.
- Enables you to configure the controller, WLAN, and radios.
- Enables you to configure and set security policies on your controller.
- Enables you to access the controller operating system software management commands.

The Administration tab enables you to configure system logs.

# <span id="page-24-0"></span>**Connecting the Console Port of the Controller**

### **Before You Begin**

Before you can configure the controller for basic operations, you need to connect it to a PC that uses a VT-100 terminal emulation program (such as HyperTerminal, ProComm, Minicom, or Tip).

- **Step 1** Connect one end of a null-modem serial cable to the controller's RJ-45 console port and the other end to your PC's serial port.
- **Step 2** Plug the AC power cord into the controller and a grounded 100 to 240 VAC, 50/60-Hz electrical outlet. Turn on the powersupply. The bootup script displays operating system software initialization (code download and power-on self-test verification) and basic configuration. If the controller passesthe power-on self-test, the bootup script runsthe configuration wizard, which prompts you for basic configuration input.
- **Step 3** Enter **yes**. Proceed with basic initial setup configuration parameters in the CLI setup wizard. Specify the IP address for the service port which is the gigabitethernet 0/0 interface. After entering the configuration parameters in the configuration wizard, you can access the Web GUI. Now, the controller is configured with the IP address for service port.

# <span id="page-24-1"></span>**Logging On to the Web GUI**

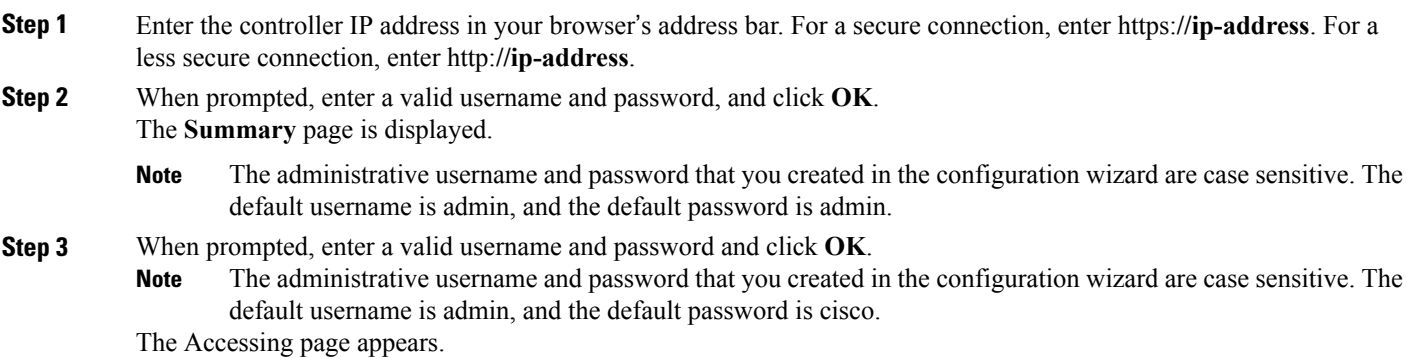

# <span id="page-24-2"></span>**Enabling Web and Secure Web Modes**

**Step 1** Choose **Configuration** > **Controller** > **Management** > **Protocol Management** > **HTTP-HTTPS**.

#### The **HTTP-HTTPS Configuration** page appears.

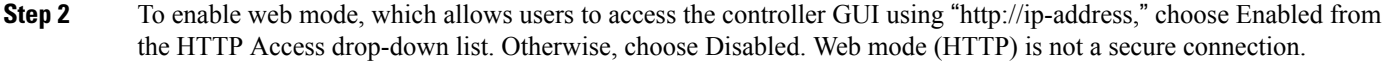

- **Step 3** To enable secure web mode, which allows users to access the controller GUI using "https://ip-address," choose Enabled from the HTTPS Access drop-down list. Otherwise, choose Disabled.Secure web mode (HTTPS) is a secure connection.
- **Step 4** Choose to track the device in the IP Device Tracking check box.
- **Step 5** Choose to enable the trust point in the Enable check box.
- **Step 6** Choose the trustpoints from the Trustpoints drop-down list.
- **Step 7** Enter the amount of time, in seconds, before the web session times out due to inactivity in the HTTP Timeout-policy (1) to 600 sec) text box. The valid range is from 1 to 600 seconds.
- **Step 8** Enter the server life time in the Server Life Time (1 to 86400 sec) text box. The valid range is from1 to 86400 seconds.
- **Step 9** Enter the maximum number of connection requests that the server can accept in the Maximum number of Requests (1) to 86400) text box. The valid range is from 1 to 86400 connections.
- **Step 10** Click **Apply**.
- <span id="page-25-0"></span>**Step 11** Click **Save Configuration**.

also be enabled.

# **Configuring the Controller Web GUI**

The configuration wizard enables you to configure basic settings on the controller. You can run the wizard after you receive the controller from the factory or after the controller has been reset to factory defaults. The configuration wizard is available in both GUI and CLI formats.

**Step 1** Connect your PC to the service port and configure an IPv4 address to use the same subnet as the controller. The controller is loaded with IOS XE image and the service port interface is configured as gigabitethernet 0/0.

**Step 2** Start Internet Explorer 10 (or later), Firefox 2.0.0.11 (or later), or Google Chrome on your PC and enter the management interface IP address on the browser window. The management interface IP address is same as the gigabitethernet 0/0 (also known as service port interface). When you log in for the first time, you need to enter HTTP username and password. By default, the username is **admin** and the password is **cisco**. You can use both HTTP and HTTPS when using the service port interface. HTTPS is enabled by default and HTTP can

When you log in for the first time, the **Accessing Cisco Controller <Model Number> <Hostname>** page appears.

- **Step 3** On the **Accessing Cisco Controller** page, click the **Wireless Web GUI** link to access controller web GUI **Home** page.
- **Step 4** Choose **Configuration** > **Wizard** to perform all steps that you need to configure the controller initially.

The **Admin Users** page appears.

**Step 5** On the **Admin** Users page, enter the administrative username to be assigned to this controller in the User Name text box and the administrative password to be assigned to this controller in the Password and Confirm Password text boxes. Click **Next**.

The default username is **admin** and the default password is **cisco**. You can also create a new administrator user for the controller. You can enter up to 24 ASCII characters for username and password.

The **SNMP System Summary** page appears.

- **Step 6** On the **SNMP System Summary** page, enter the following SNMP system parameters for the controller, and click **Next**:
	- Customer-definable controller location in the Location text box.
	- Customer-definable contact details such as phone number with names in the Contact text box.
	- Choose **enabled** to send SNMP notifications for various SNMP traps or **disabled** not to send SNMP notifications for various SNMP traps from the SNMP Global Trap drop-down list.
	- Choose **enabled** to send system log messages or **disabled** not to send system log messages from the SNMP Logging drop-down list.
	- The SNMP trap server, must be reachable through the distribution ports (and not through the gigabitethernet0/0 service or management interface). **Note**

The **Management Port** page appears.

- **Step 7** In the **Management Port** page, enter the following parameters for the management port interface (gigabitethernet 0/0) and click **Next**.
	- Interface IP address that you assigned for the service port in the IP Address text box.
	- Network mask address of the management port interface in the Netmask text box.
	- The IPv4 Dynamic Host Configuration Protocol (DHCP) address for the selected port in the IPv4 DHCP Server text box.

The **Wireless Management** page appears.

- **Step 8** In the **Wireless Management** page, enter the following wireless interface management details, and click **Next**.
	- Choose the interface—VLAN, or Ten Gigabit Ethernet from the Select Interface drop-down list.
	- VLAN tag identifier, or 0 for no VLAN tag in the VLAN id text box.
	- IP address of wireless management interface where access points are connected in the IP Address text box.
	- Network mask address of the wireless management interface in the Netmask text box.
	- DHCP IPv4 IP address in the IPv4 DHCP Server text box.

When selecting VLAN as interface, you can specify the ports as –Trunk or Access ports from the selected list displayed in the Switch Port Configuration text box.

The **RF Mobility and Country Code** page appears.

**Step 9** In the **RF Mobility and Country Code** page, enter the RF mobility domain name in the RF Mobility text box, choose current country code from the Country Code drop-down list, and click **Next**. From the GUI, you can select only one country code.

**Note**

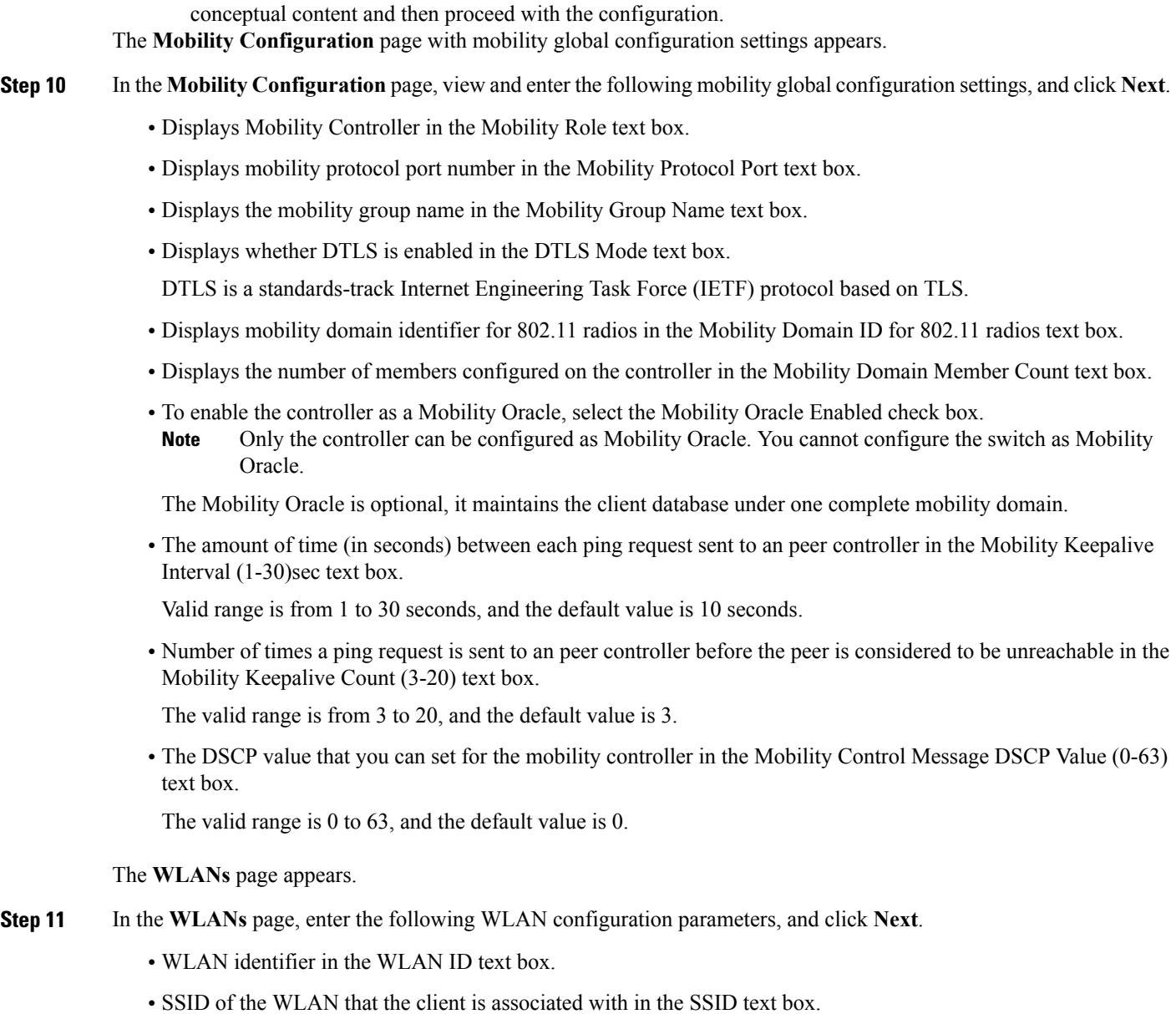

Before configuring RF grouping parameters and mobility configuration, ensure that you refer to the relevant

• Name of the WLAN used by the client in the Profile Name text box.

#### The **802.11 Configuration** page appears.

- **Step 12** In the 802.11 Configuration page, check either one or both 802.11a/n/ac and 802.11b/g/n check boxes to enable the 802.11 radios, and click **Next**. The **Set Time** page appears.
- **Step 13** In the **Set Time** page, you can configure the time and date on the controller based on the following parameters, and click **Next**.
	- Displays current timestamp on the controller in the Current Time text box.

• Choose either Manual or NTP from the Mode drop-down list.

On using the NTP server, all access points connected to the controller, synchronizes its time based on the NTP server settings available.

- Choose date on the controller from the Year, Month, and Day drop-down list.
- Choose time from the Hours, Minutes, and Seconds drop-down list.
- Enter the time zone in the Zone text box and select the off setting required when compared to the current time configured on the controller from the Offset drop-down list.

The **Save Wizard** page appears.

**Step 14** In the **Save Wizard** page, you can review the configuration settings performed on the controller using these steps, and if you wish to change any configuration value, click **Previous** and navigate to that page. You can save the controller configuration created using the wizard only if a success message is displayed for all the wizards. If the**Save Wizard**page displays errors, you must recreate the wizard for initial configuration of the controller.

<span id="page-30-0"></span>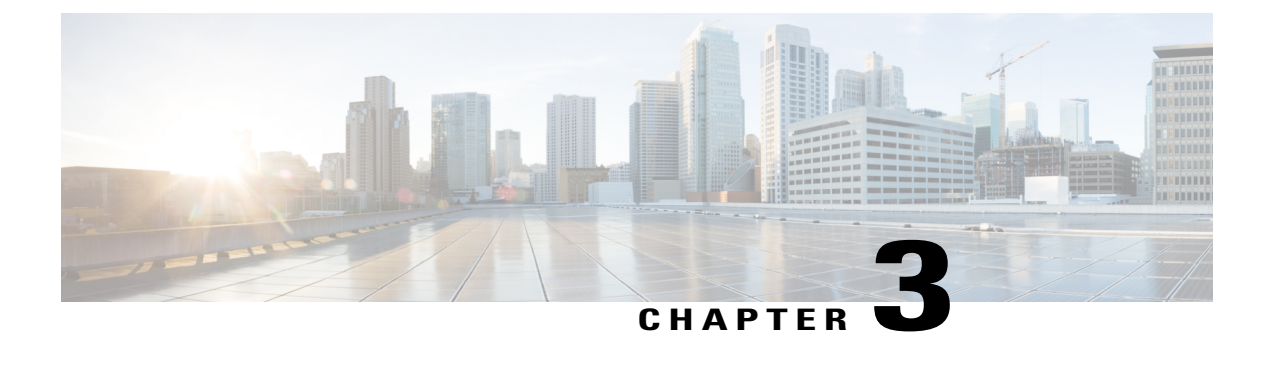

# **Managing Controller Stacks**

- Finding Feature [Information,](#page-30-1) page 21
- [Pre-requisites](#page-30-2) for Configuring Controller Stack, page 21
- Restrictions for [Configuring](#page-31-0) Controller Stack, page 22
- [Information](#page-31-1) on Controller Stack, page 22
- [Configuring](#page-32-0) Controller Stack, page 23

# <span id="page-30-1"></span>**Finding Feature Information**

•

Your software release may not support all the features documented in this module. For the latest feature information and caveats, see the release notes for your platform and software release.

Use Cisco Feature Navigator to find information about platform support and Cisco software image support. To access Cisco Feature Navigator, go to [http://www.cisco.com/go/cfn.](http://www.cisco.com/go/cfn) An account on Cisco.com is not required.

# <span id="page-30-2"></span>**Pre-requisites for Configuring Controller Stack**

You must ensure the following before stacking controllers:

- Ensure that the controllers are connected using the stack cable. For more details on stack cables used, see the Information on Controller stack section.
- Only one controller other than the active unit is available to be stacked.
- Identify which controller needs to be in active and standby state based on your priorities.
- You must verify that the controllers in the stack run on Cisco IOS Software release 3.3 and later.
- You must verify that the licenses of the controllers in the stack; for more details, see the Cisco 5700 Series Wireless Controller Installation Guide.

.

• Verify the license used by the controllers in the stack. Ideally, the active controller must posses a valid license and the standby controller can either posses a valid license or a HA SKU license. For more details on controller licenses, see the hardware guide-

# <span id="page-31-0"></span>**Restrictions for Configuring Controller Stack**

You must ensure that the controllers in the stack are configured with the same Cisco IOS Software Release version and licenses.

When you reboot the controller while on stack, you must ensure that you deactivate the already existing licenses configured on the controllers. This is because while you perform a reboot, the controller uses the highest activated (EULA accepted) license level as the reboot license while on stack.

## <span id="page-31-1"></span>**Information on Controller Stack**

•

A controller stack can have one stacking-capable controller connected through their StackWise-480 ports; which implies that the stack has two members- an active and a standby controller. The stack member work together as a unified system using the use the StackWise-480 technology. If the active controller becomes unavailable, the standby controller assumes the role of the active switch, and continues to the keep the stack operational.

The active controller contains the saved and running configuration files for the controller stack. The configuration files include the system-level settings for the controller stack and the interface-level settings the stack member. The stack member has a current copy of all these files for back-up purposes. The controllers in the stack use Cisco StackWise-480 technology which provides a robust distributed forwarding architecture through each stack member switch and a unified, fully centralized control and management plane to simplify operation in a large-scale network design.

In the stack, all configuration in the active unit is synced to the standby unit once standby unit changes its state from member to the hot standby state. Thus, all the start-up configuration available in the unit prior to synchronization is lost. If you would need the start-up configuration of the standby unit again, you must save the startup configuration of the unit in secondary memory- Flash memory to reuse the configurations later.

You must use the following Cisco StackWise-480 and Cisco StackPower cables to connect the units in the stack.

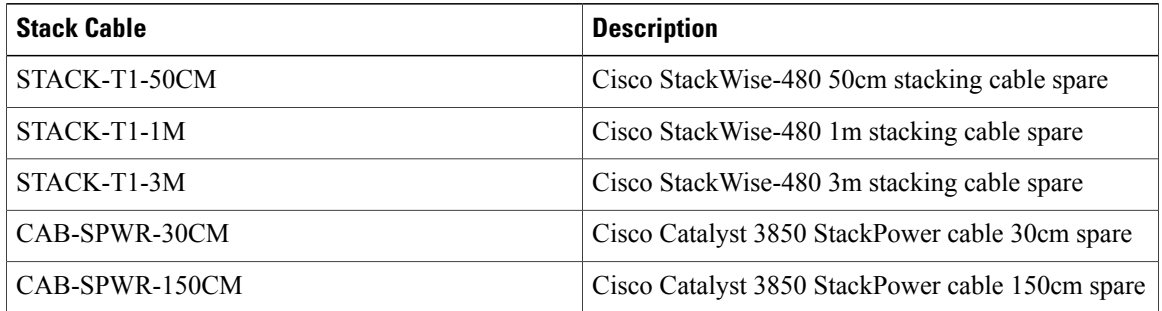

When you reboot the controller while on stack, you must ensure that you deactivate the already existing licenses configured on the controllers. This is because while you perform a reboot, the controller uses the highest activated (EULA accepted) license level as the reboot license while on stack.

In the stack, all configuration in the active unit is synced to the standby unit once standby unit changes its state from member to the hot standby state. Thus, all the start-up configuration available in the unit prior to synchronization is lost. If you would need the start-up configuration of the standby unit again, you must save the startup configuration of the unit in secondary memory- Flash memory to reuse the configurations later.

When you use the controller stack, all the six controller ports of both the controllers are combined hence providing an availability of 12 ports for usage. The bandwidth of a controller port is a 10 gig ethernet port; however on combination of 12 ports the controller, a throughput of 60 Gbps is only available for use. These ports can be combined to form an Etherchannel, a flex link, or a Link Aggregation Group (LAG).

# <span id="page-32-0"></span>**Configuring Controller Stack**

#### **SUMMARY STEPS**

- **1.** Connect two controllers that are up and running using the stack cable.
- **2.** Power up and perform a boot on both controllers simultaneously or power and boot one controller.
- **3.** Configure Etherchannel or LAG on the units. The deployment type of Etherchannel, LAG, and LACP is based on your network design.
- **4.** Execute the command **show etherchannel summary** to view status of the configured Etherchannel.
- **5.** Configure LACP .
- **6.** Execute the commands defined for displaying stack information on the console of the active controller to verify that the redundancy high availability pair exists.

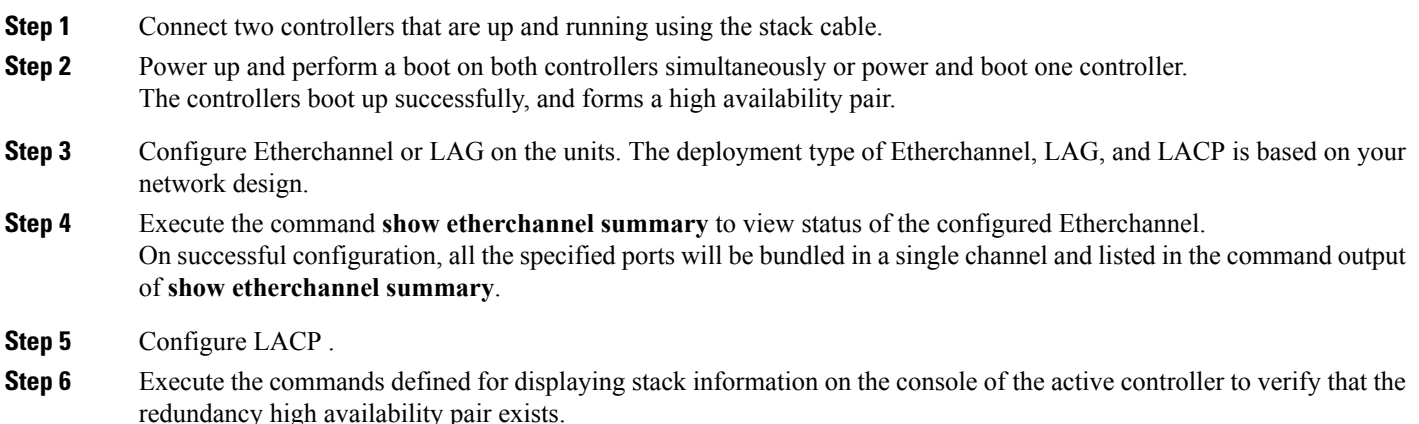

### <span id="page-33-3"></span><span id="page-33-0"></span>**Switch Stack Membership**

A standalone switch is a switch stack with one stack member that also operates as the active switch. You can connect one standalone switch to another to create a switch stack containing two stack members, with one of them as the active switch. You can connect standalone switches to an existing switch stack to increase the stack membership.

### <span id="page-33-1"></span>**Stack Member Numbers**

A new, out-of-the-box switch (one that has not joined a switch stack or has not been manually assigned a stack member number) ships with a default stack member number of 1. When it joins a switch stack, its default stack member number changes to the lowest available member number in the stack.

Stack members in the same switch stack cannot have the same stack member number. Every stack member, including a standalone switch, retains its member number until you manually change the number or unless the number is already being used by another member in the stack.

• If you manually change the stack member number by using the **switch** *current-stack-member-number* **renumber** *new-stack-member-number* command, the new number goes into effect after that stack member resets (or after you use the **reload slot** *stack-member-number* privileged EXEC command) and only if that number is not already assigned to any other members in the stack. Another way to change the stack member number is by changing the SWITCH\_NUMBER environment variable.

If the number is being used by another member in the stack, the switch selects the lowest available number in the stack.

If you manually change the number of a stack member and no interface-level configuration is associated with that new member number, that stack member resets to its default configuration.

You cannot use the **switch** *current-stack-member-number* **renumber** *new-stack-member-number* command on a provisioned switch. If you do, the command is rejected.

- If you move a stack member to a different switch stack, the stack member retains its number only if the number is not being used by another member in the stack. If it is being used, the switch selects the lowest available number in the stack.
- If you merge switch stacks, the switches that join the switch stack of a new active switch select the lowest available numbers in the stack.

As described in the hardware installation guide, you can use the switch port LEDs in Stack mode to visually determine the stack member number of each stack member.

### <span id="page-33-2"></span>**Stack Member Priority Values**

A higher priority value for a stack member increases the probability of it being elected active switch and retaining its stack member number. The priority value can be 1 to 15. The default priority value is 1. You can display the stack member priority value by using the **show switch** EXEC command.

**Note**

We recommend assigning the highest priority value to the switch that you prefer to be the active switch. This ensures that the switch is reelected as the active switch if a reelection occurs.

To change the priority value for a stack member, use the **switch** *stack-member-number* **priority** *new priority-value* command.

The new priority value takes effect immediately but does not affect the current active switch. The new priority value helps determine which stack member is elected as the new active switch when the current active switch or the switch stack resets.

### <span id="page-34-0"></span>**Active and Standby Switch Election and Reelection**

The active switch is elected or reelected based on one of these factors and in the order listed:

- **1** The switch that is currently the active switch.
- **2** The switch with the highest stack member priority value.

**Note**

We recommend assigning the highest priority value to the switch that you prefer to be the active switch. This ensures that the switch is reelected as active switch if a reelection occurs.

**3** The switch with the lowest MAC address.

### <span id="page-34-2"></span><span id="page-34-1"></span>**Enabling the Persistent MAC Address Feature**

This procedure is optional.

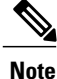

When you enter the command to configure this feature, a warning message appears with the consequences of your configuration. You should use this feature cautiously. Using the old active switch MAC address elsewhere in the same domain could result in lost traffic.

#### **SUMMARY STEPS**

- **1. configure terminal**
- **2. stack-mac persistent timer** [**0** | *time-value*]
- **3. end**
- **4. copy running-config startup-config**

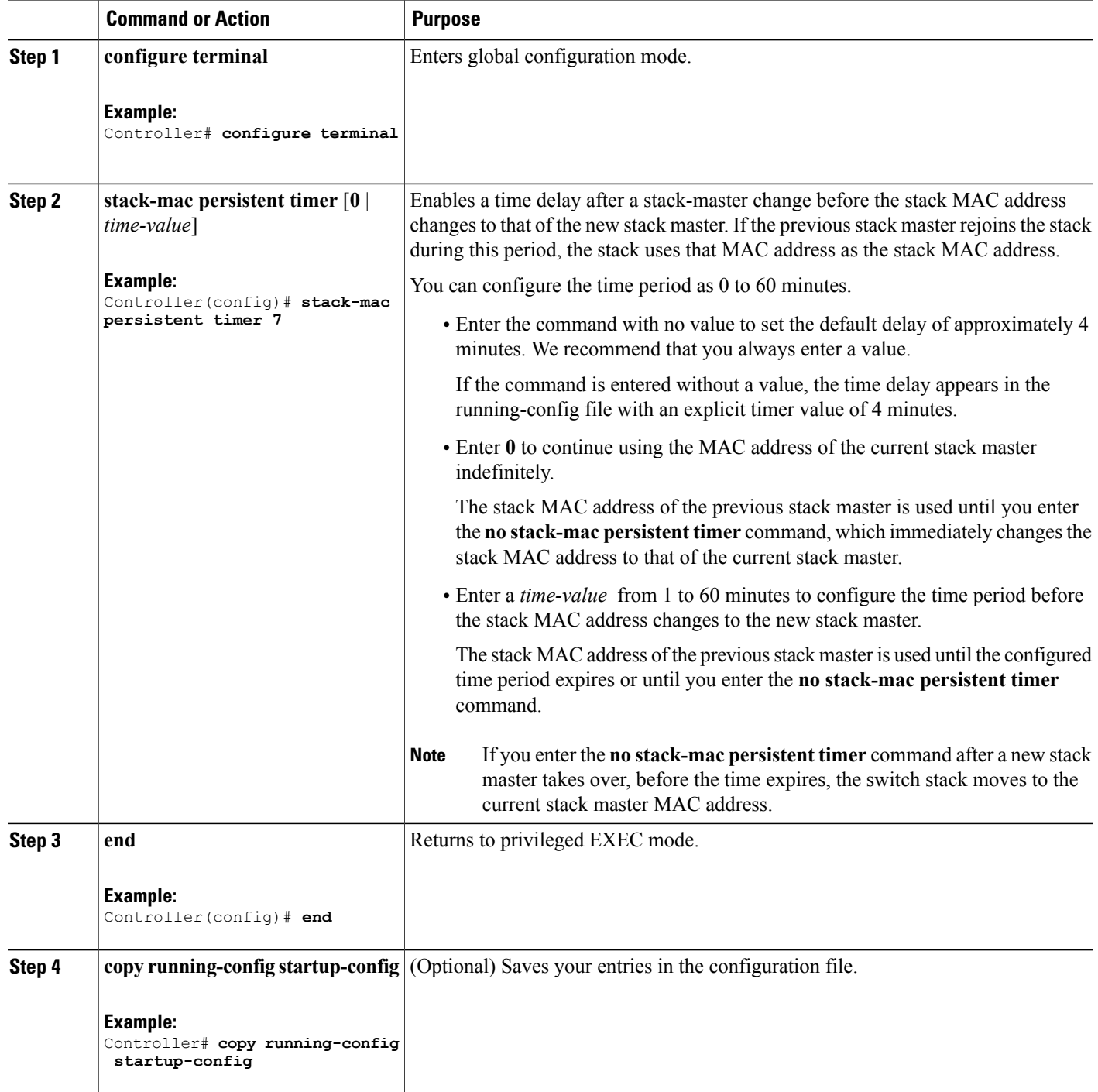

### <span id="page-36-2"></span><span id="page-36-0"></span>**Assigning a Stack Member Number**

This optional task is available only from the active switch.

### **SUMMARY STEPS**

- **1. switch** *current-stack-member-number* **renumber** *new-stack-member-number*
- **2. reload slot** *stack-member-number*

### **DETAILED STEPS**

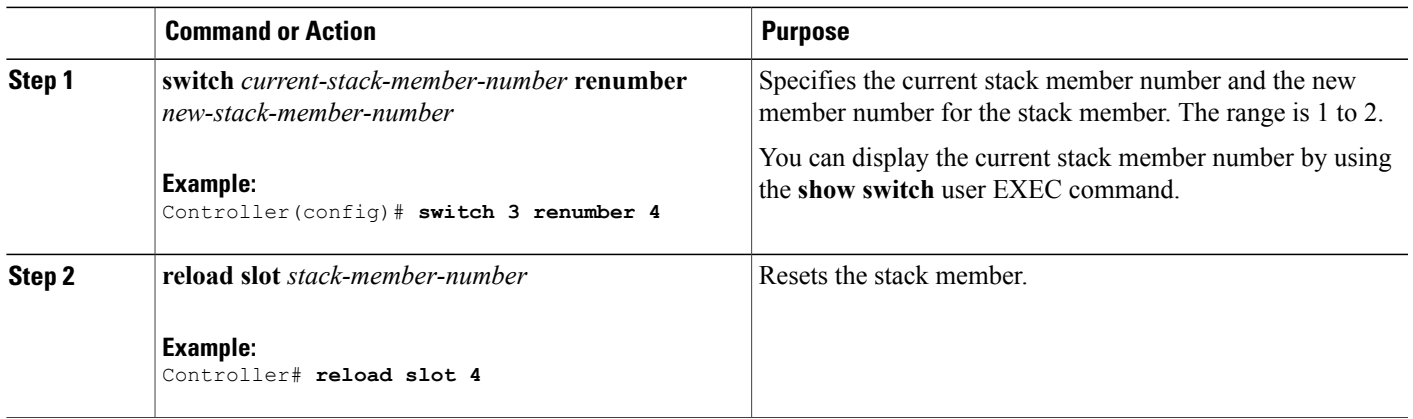

### <span id="page-36-3"></span><span id="page-36-1"></span>**Setting the Stack Member Priority Value**

This optional task is available only from the active switch.

### **SUMMARY STEPS**

**1. switch** *stack-member-number* **priority** *new-priority-number*

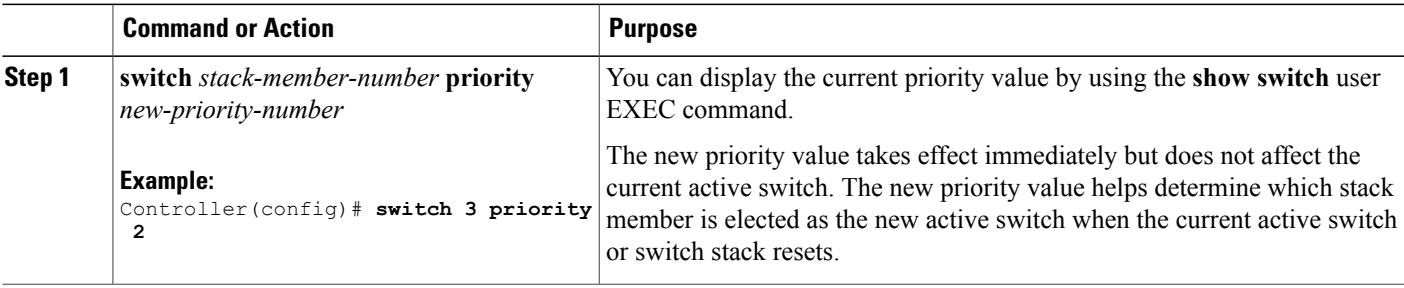

### <span id="page-37-0"></span>**Displaying Incompatible Switches in the Switch Stack**

### **SUMMARY STEPS**

**1. show switch**

### **DETAILED STEPS**

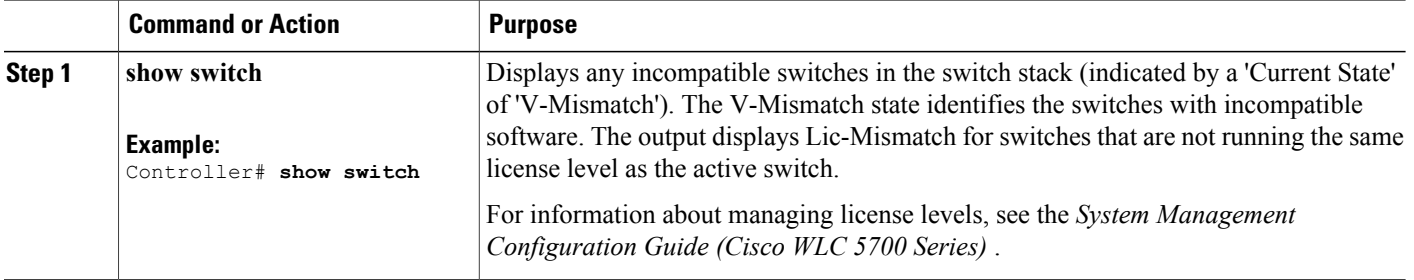

### <span id="page-37-1"></span>**Upgrading an Incompatible Switch in the Switch Stack**

### **SUMMARY STEPS**

- **1. software auto-upgrade**
- **2. copy running-config startup-config**

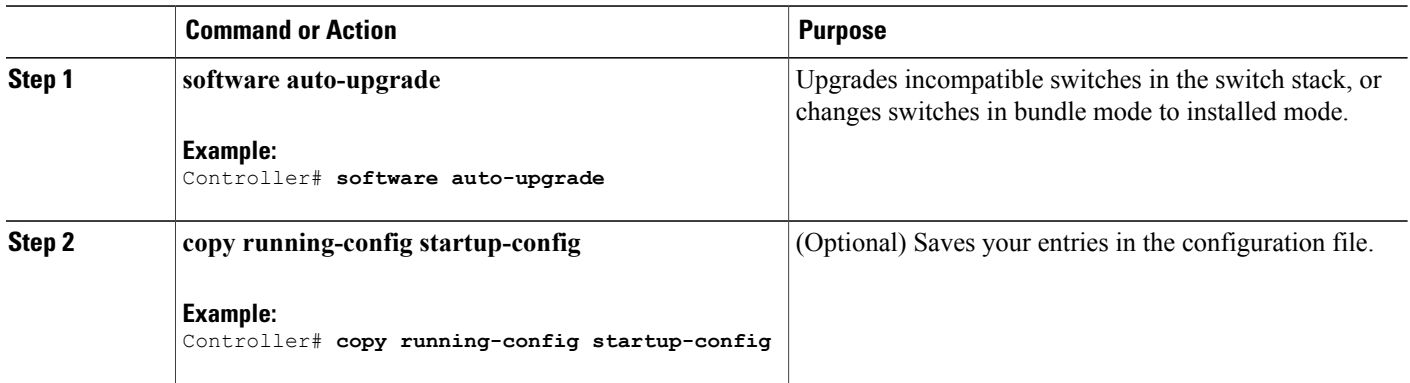

<span id="page-38-0"></span>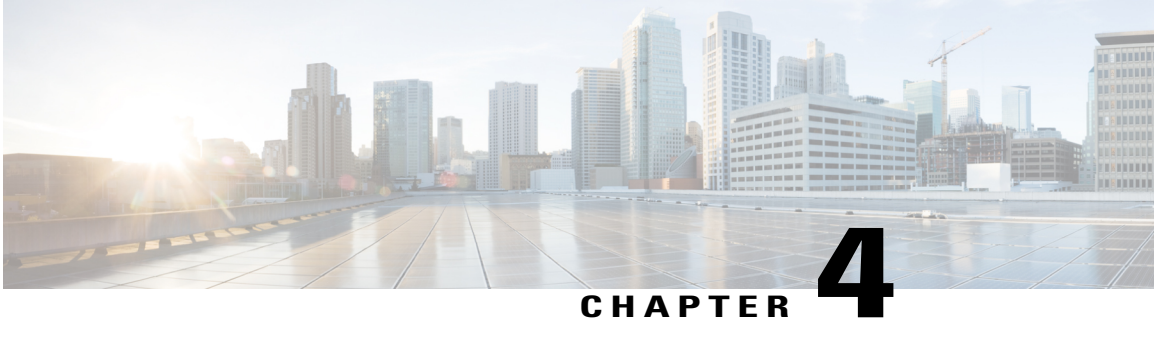

# **Configuring High AvailabilityConfiguring Wireless High Availability**

- Finding Feature [Information,](#page-38-1) page 29
- Information about High [Availability,](#page-38-2) page 29
- Information About [Redundancy,](#page-39-0) page 30
- [Information](#page-41-0) about Access Point Stateful Switch Over , page 32
- Initiating Graceful [Switchover,](#page-41-1) page 32
- Configuring [EtherChannels,](#page-41-2) page 32
- [Configuring](#page-42-0) LACP, page 33
- [Troubleshooting](#page-43-0) High Availability, page 34

# <span id="page-38-2"></span><span id="page-38-1"></span>**Finding Feature Information**

Your software release may not support all the features documented in this module. For the latest feature information and caveats, see the release notes for your platform and software release.

Use Cisco Feature Navigator to find information about platform support and Cisco software image support. To access Cisco Feature Navigator, go to [http://www.cisco.com/go/cfn.](http://www.cisco.com/go/cfn) An account on Cisco.com is not required.

# **Information about High Availability**

The high availability feature is enabled by default when the controllers are connected using the stack cable and the technology is enabled. You cannot disable it; however, you can initiate a manual graceful-switchover using the command line interface to use the high availability feature enabled in the controller.

In Cisco Wireless LAN Controllers, high availability is achieved with redundancy.

In Cisco Wireless LAN Controllers, redundancy is achieved in two ways— n+1 and AP SSO redundancy.

## <span id="page-39-0"></span>**Information About Redundancy**

In case of n+1 redundancy, access points are configured with primary, secondary, and tertiary controllers. When the primary controller fails, depending upon the number of access points managed by a controller, the access point fails over to the secondary controller. In case of APSSO redundancy, once the primary controller is unavailable, the access points re-discovers the controller and reestablishes the CAPWAP tunnel with the secondary controller. However, all clients must disconnect and a re-authentication is performed to rejoin the controller.

You can configure primary, secondary, and tertiary controllers for a selected access point and a selected controller.

In an ideal high availability deployment, you can have access points connected to primary and secondary controllers and one controller can remain with out connection to any access points. This way the controller that does not have any access points can take over when a failure occurs and resume services of active controller.

### <span id="page-39-1"></span>**Configuring Redundancy in Access Points**

You must use the commands explained in this section to configure primary, secondary, or tertiary controllers for a selected access point.

#### **Before You Begin**

#### **SUMMARY STEPS**

- **1.** conf t
- **2.** ap capwap backup primary
- **3. ap capwap backup secondary**
- **4.** ap capwap backup tertiary

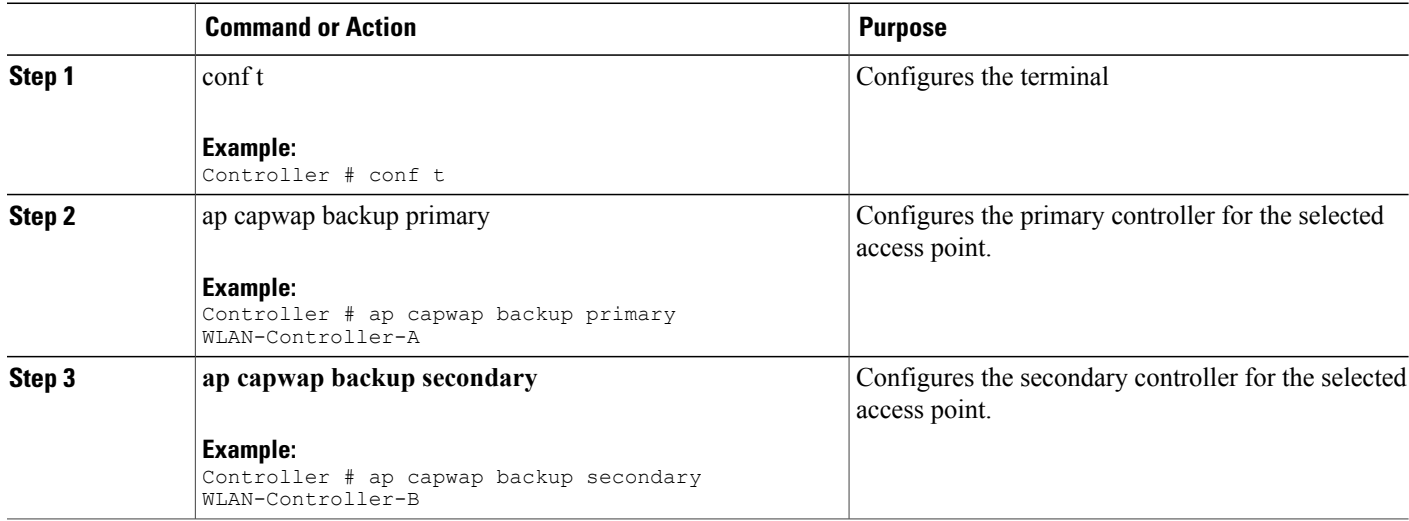

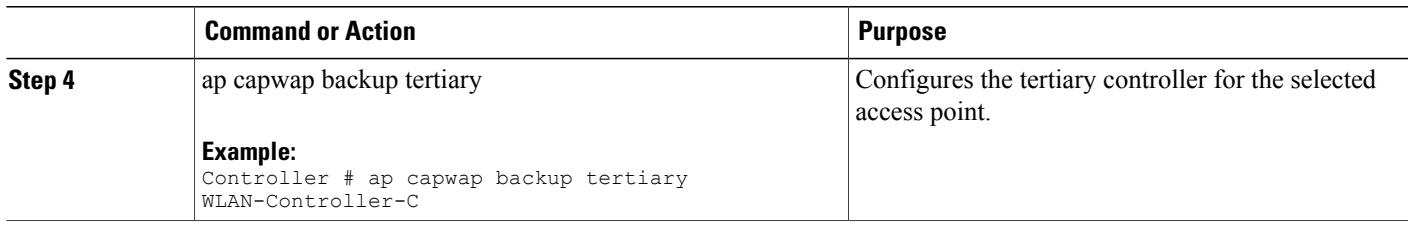

#### **What to Do Next**

Once you complete configuration of the primary, secondary, and tertiary controllers for a selected access point, you must verify the configuration using the **show ap name** *AP-NAME* command. For more details on, **show ap name** *AP-NAME* command, see the Lightweight Access Point Configuration Guide for Cisco Wireless LAN Controller.

### <span id="page-40-0"></span>**Configuring Heartbeat Messages**

•

Hearbeat messages enable you to reduce the controller failure detection time. When a failure occurs, a switchover from active to hot standby happens after the controller waits for the heartbeat timer. If the controller does not function within the heartbeat time, then the standby takes over as then active controller. Ideally the access point generates three heartbeat messages within the time out value specified, and when the controller does not respond within the timeout value, the standby controller takes over as active. You can specify the timeout value depending on your network. Ideally the timer value is not a higher value as some chaos will occur while performing a switchover. This section explains on how to configure heartbeat interval between the controller and the access points using a timeout value to reduce the controller failure detection time.

#### **Before You Begin**

#### **SUMMARY STEPS**

- **1.** conf t
- **2.** ap capwap timers heartbeat-timeout

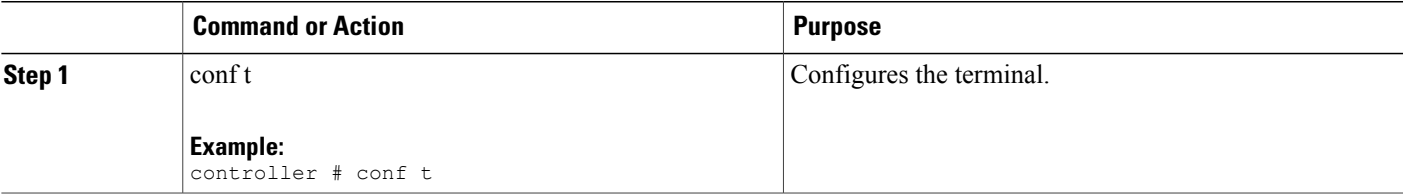

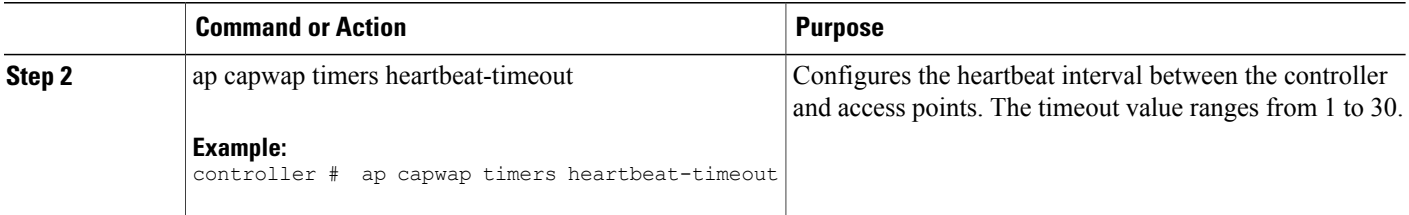

# <span id="page-41-0"></span>**Information about Access Point Stateful Switch Over**

An Access Point Stateful Switch Over (AP SSO) implies that all the access point sessions are switched over state-fully and the user session information is maintained during a switchover, and access points continue to operate in network with no loss of sessions, providing improved network availability. The active controller in the stack is equipped to perform all network functions, including IP functions and routing information exchange. The controller supports 1000 access points and 12000 clients.

However, all the clients are de-authenticated and need to be re-associated with the new active controller except for the locally switched clients in FlexConnect mode when a switchover occurs.

Once a redundancy pair is formed while in a stack, high availability is enabled, which includes that access points continue to remain connected during an active-to-standby switchover.

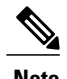

**Note** You can not disable AP SSO while in a controller stack once the controllers form a redundant pair.

# <span id="page-41-1"></span>**Initiating Graceful Switchover**

To perform a manual switchover and to use the high availability feature enabled in the controller, execute the **redundancy force-switchover** command. This command initiates a graceful switchover from the active to the standby controller.

```
Controller# redundancy force-switchover
System configuration has been modified. Save ? [yes/no] : yes
Building configuration …
Preparing for switchover …
Compressed configuration from 14977 bytes to 6592 bytes[OK]This will reload the active unit
and force switchover to standby[confirm] : y
```
# <span id="page-41-2"></span>**Configuring EtherChannels**

The LAG, or an EtherChannel, bundles all the existing ports in both the standby and active units into a single logical port to provide an aggregate bandwidth of 60 Gbps. The creation of an EtherChannel enables protection against failures. The EtherChannels or LAGs created are used for link redundancy to ensure high availability of access points.

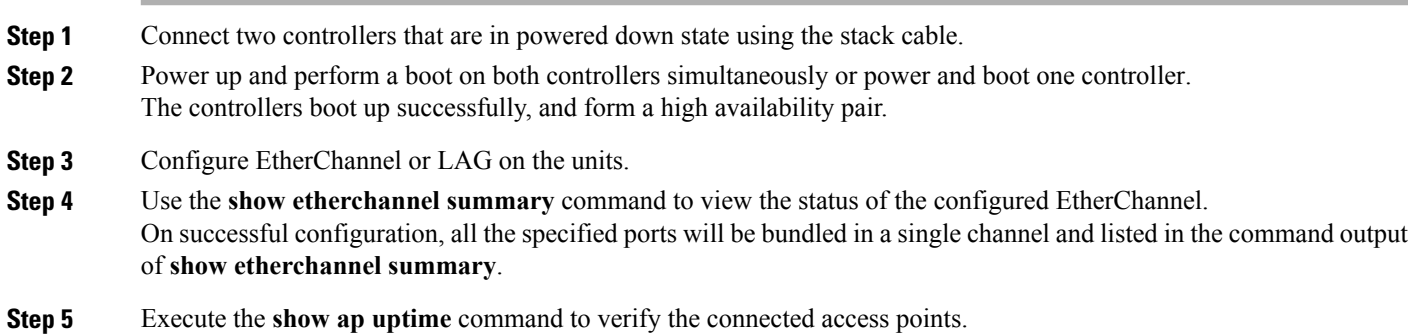

# <span id="page-42-0"></span>**Configuring LACP**

#### **SUMMARY STEPS**

- **1. configure terminal**
- **2. interface port-channel** *number*
- **3. lacp max-bundle** *number*
- **4. lacp port-priority** *number*
- **5. switchport backup interface** *po2*
- **6. end**
- **7. show etherchannel summary**
- **8. show interfaces switchport backup**

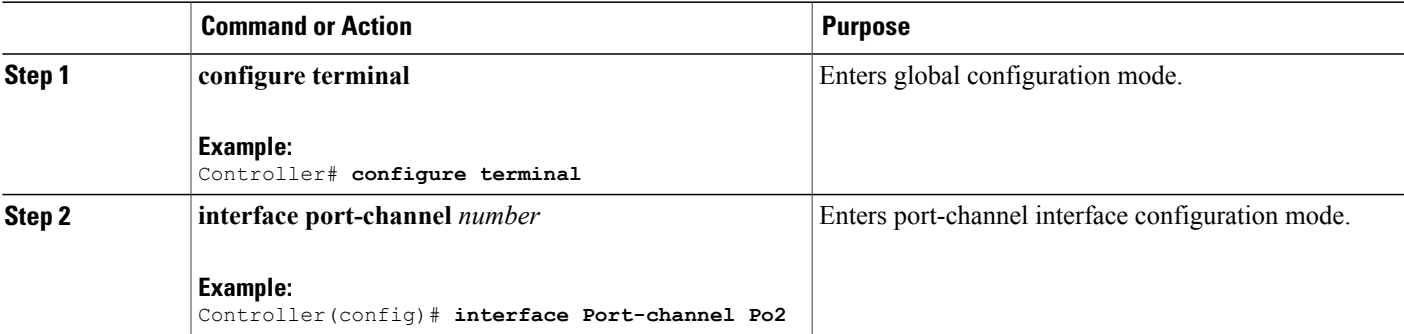

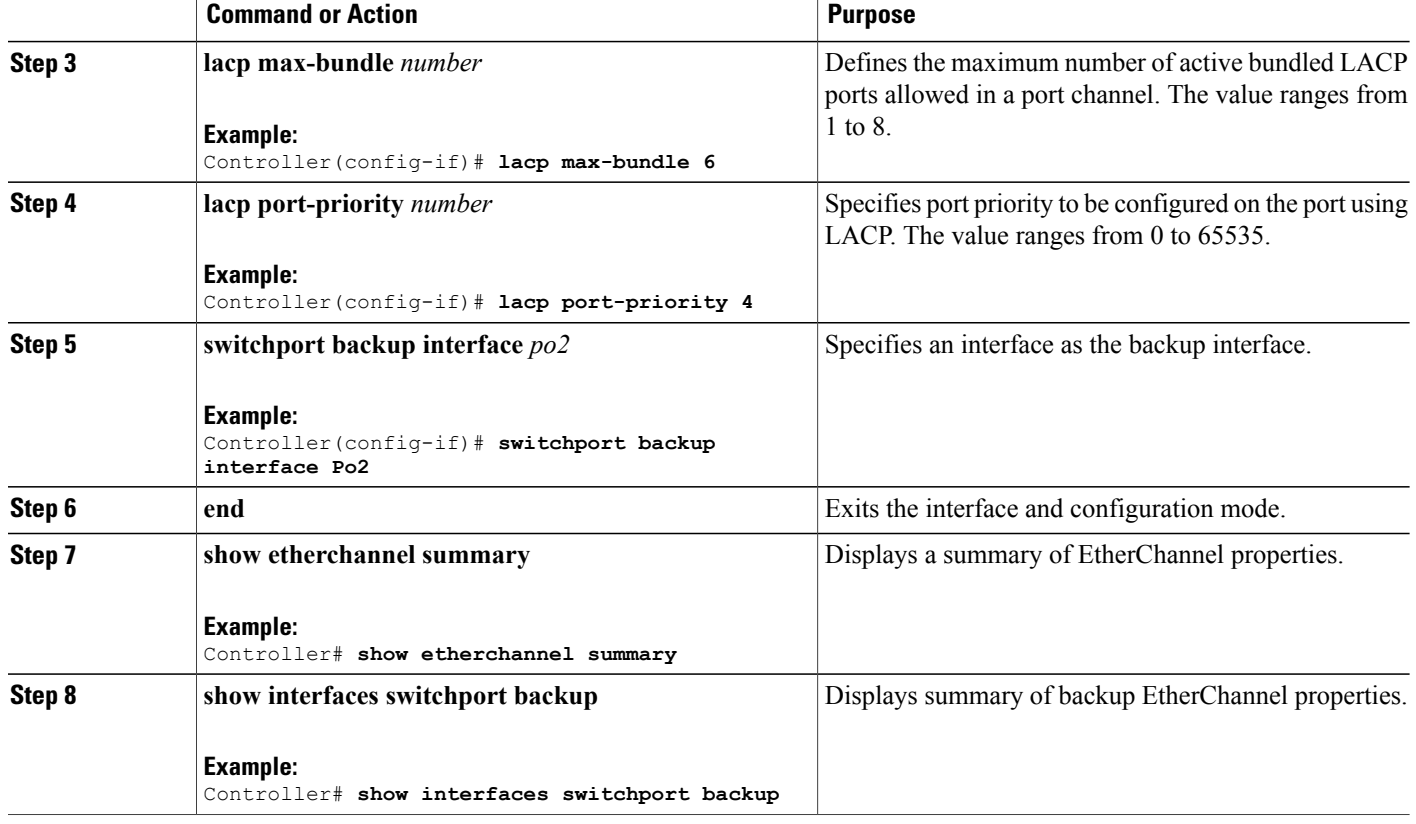

# <span id="page-43-1"></span><span id="page-43-0"></span>**Troubleshooting High Availability**

## **Access the Standby Console**

You can only access the console of the active controller in a stack. To access the standby controller, use the following commands.

### **Before You Begin**

Use this functionality only under supervision of Cisco Support.

#### **SUMMARY STEPS**

- **1. configure terminal**
- **2. service internal**
- **3. redundancy**
- **4. main-cpu**
- **5. standby console enable**
- **6. exit**

### **DETAILED STEPS**

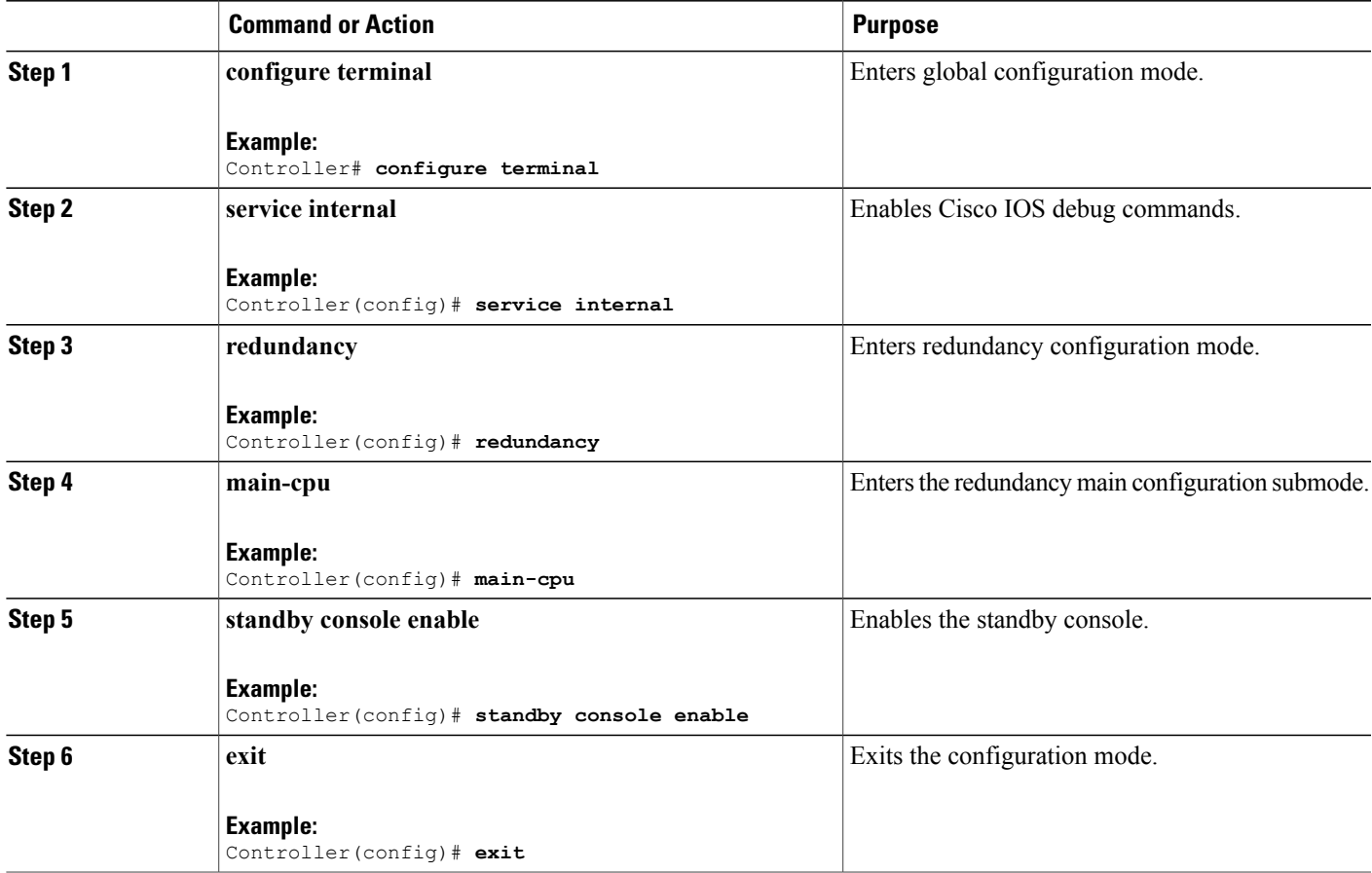

### <span id="page-44-0"></span>**Before a Switchover**

A switchover happens when the active controller fails; however, while performing a manual switchover, you can execute these commands to initiate a successful switchover:

### **SUMMARY STEPS**

- **1. show redundancy states**
- **2. show switch detail**
- **3. show platform ses states**
- **4. show ap summary**
- **5. show capwap detail**
- **6. show dtls database-brief**
- **7. show power inline**

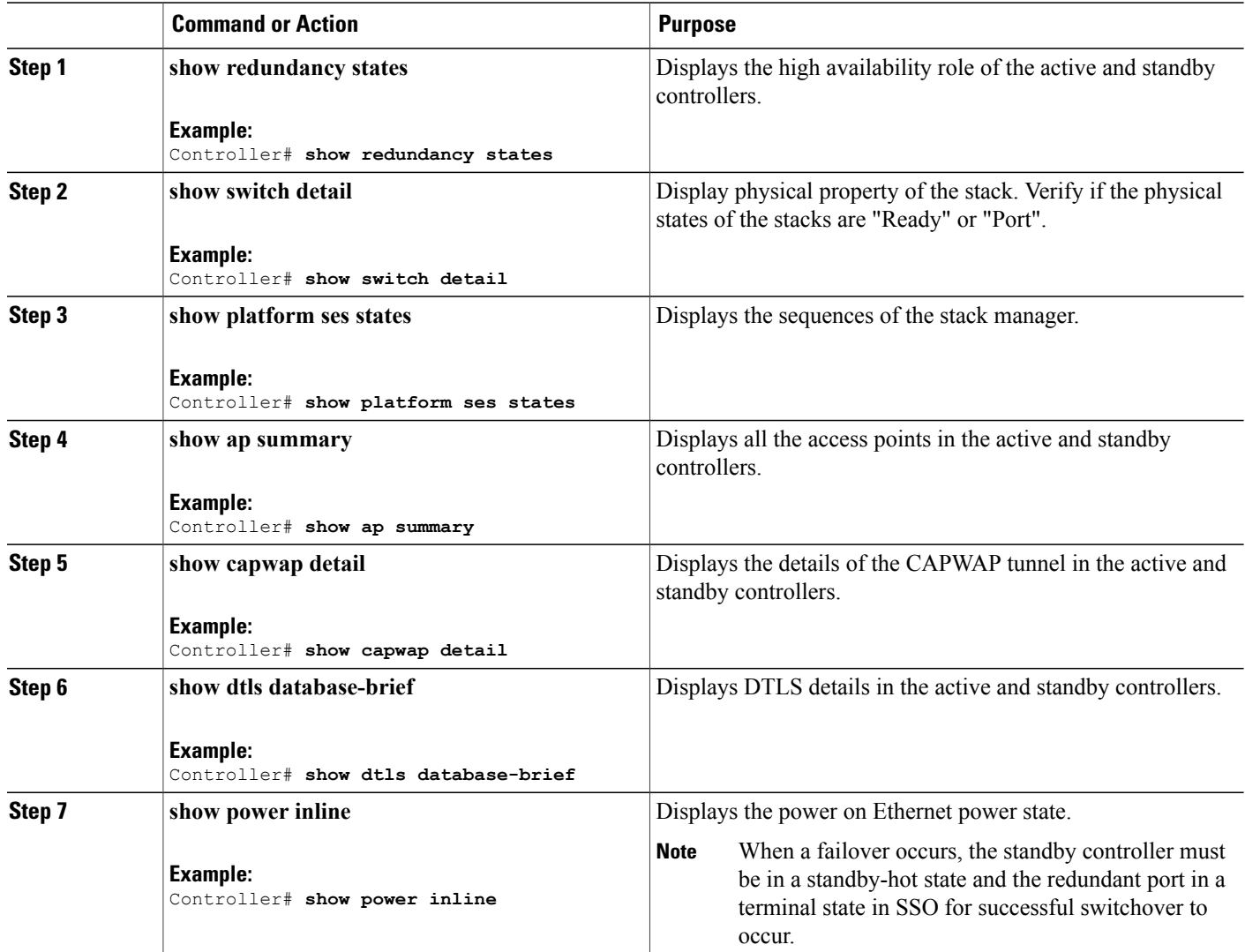

### <span id="page-46-0"></span>**After a Switchover**

This section defines the steps that you must perform to ensure that successful switchover from the active to standby controller is performed. On successful switchover of the standby controller as active, all access points connected to the active need to re-join the standby (then active) controller.

### **SUMMARY STEPS**

- **1. show ap uptime**
- **2. show wireless summary**
- **3. show wcdb database all**
- **4. show power inline**

### **DETAILED STEPS**

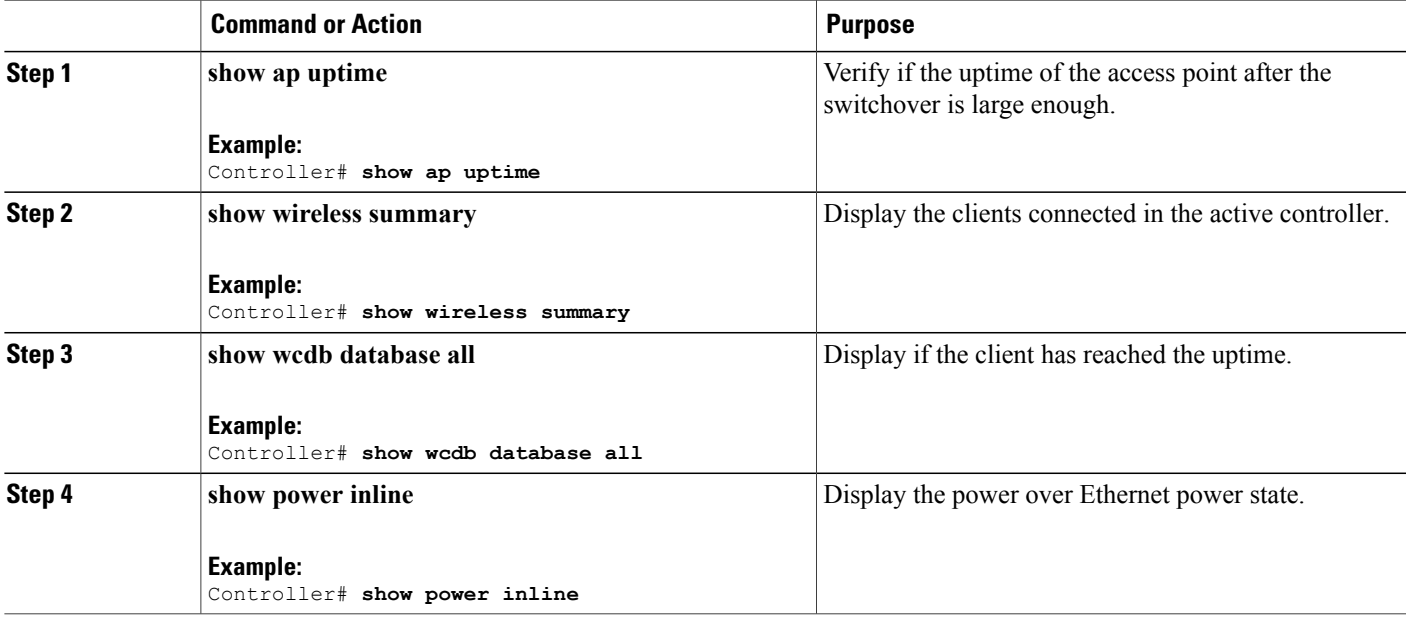

### <span id="page-46-1"></span>**Monitoring the Controller Stack**

**Table 4: Commands for Displaying Stack Information**

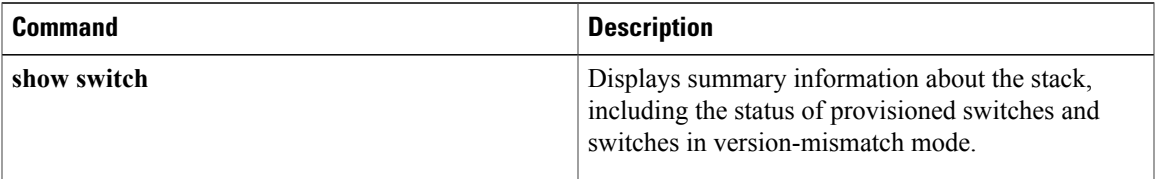

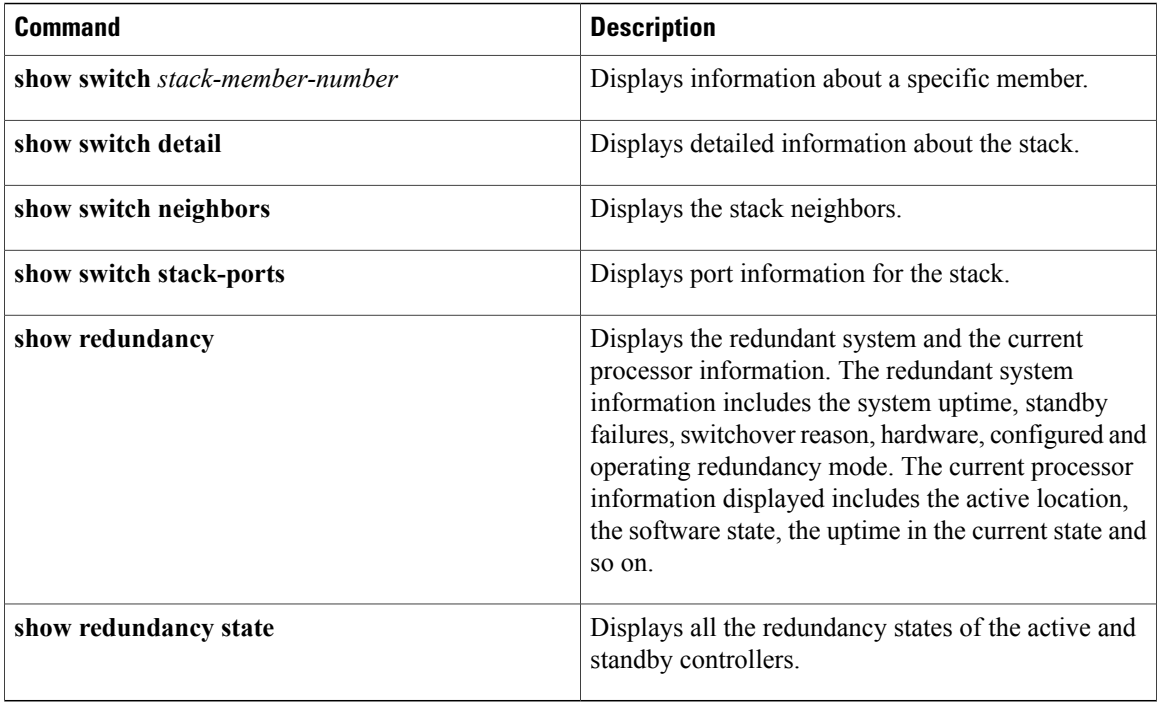

### <span id="page-47-0"></span>**LACP Configuration: Example**

This example shows how to configure LACP and to verify creation of the LACP bundle and the status:

```
Controller(config)# !
interface TenGigabitEthernet1/0/1
 switchport mode trunk
 channel-group 1 mode active
 lacp port-priority 10
ip dhcp snooping trust
!
interface TenGigabitEthernet1/0/2
switchport mode trunk
channel-group 1 mode active
lacp port-priority 10
ip dhcp snooping trust
!
interface TenGigabitEthernet1/0/3
switchport mode trunk
 channel-group 1 mode active
 lacp port-priority 10
ip dhcp snooping trust
!
interface TenGigabitEthernet1/0/4
switchport mode trunk
 channel-group 1 mode active
ip dhcp snooping trust
!
interface TenGigabitEthernet1/0/5
switchport mode trunk
 channel-group 1 mode active
ip dhcp snooping trust
!
interface TenGigabitEthernet1/0/6
switchport mode trunk
 channel-group 1 mode active
ip dhcp snooping trust
```
!

interface TenGigabitEthernet2/0/1 switchport mode trunk channel-group 1 mode active lacp port-priority 10 ip dhcp snooping trust ! interface TenGigabitEthernet2/0/2 switchport mode trunk channel-group 1 mode active lacp port-priority 10 ip dhcp snooping trust ! interface TenGigabitEthernet2/0/3 switchport mode trunk channel-group 1 mode active lacp port-priority 10 ip dhcp snooping trust ! interface TenGigabitEthernet2/0/4 switchport mode trunk channel-group 1 mode active ip dhcp snooping trust ! interface TenGigabitEthernet2/0/5 switchport mode trunk channel-group 1 mode active ip dhcp snooping trust ! interface TenGigabitEthernet2/0/6 switchport mode trunk channel-group 1 mode active ip dhcp snooping trust ! interface Vlan1 no ip address ip igmp version 1 shutdown ! Controller# **show etherchannel summary** Flags: D - down P - bundled in port-channel I - stand-alone s - suspended H - Hot-standby (LACP only)  $R - Layer3$   $S - Layer2$ <br>  $U - in use$   $f - failed$  $f - f$ ailed to allocate aggregator M - not in use, minimum links not met u - unsuitable for bundling w - waiting to be aggregated d - default port Number of channel-groups in use: 1 Number of aggregators: 1 Group Port-channel Protocol Ports ------+-------------+-----------+-----------------------------------------------  $Te1/0/1(P)$  Te1/0/2(P) Te1/0/3(P) Te1/0/4(H) Te1/0/5(H) Te1/0/6(H) Te2/0/1(P) Te2/0/2(P) Te2/0/3(P) Te2/0/4(H) Te2/0/5(H) Te2/0/6(H) This example shows the switch backup interface pairs:

Controller# show interfaces switchport backup

Switch Backup Interface Pairs:

Active Interface Backup Interface State ------------------------------------------------------------------------

```
Port-channel1 Port-channel2 Active Standby/Backup Up
This example shows the summary of the EtherChannel configured in the controller:
Controller# show ethernet summary
Flags: D - down P - bundled in port-channel
       I - stand-alone s - suspended
       H - Hot-standby (LACP only)
       R - Layer3 S - Layer2<br>U - in use f - failed
                      f - failed to allocate aggregator
       M - not in use, minimum links not met
       u - unsuitable for bundling
       w - waiting to be aggregated
       d - default port
Number of channel-groups in use: 2
Number of aggregators:
Group Port-channel Protocol Ports
------+-------------+-----------+-----------------------------------------------
      1 Po1(SU) LACP Te1/0/1(P) Te1/0/2(P) Te1/0/3(P)
                               Te1/0/4(P) Te1/0/5(P) Te1/0/6(P)
2 Po2(SU) LACP Te2/0/1(P) Te2/0/2(P) Te2/0/3(P)
                                Te2/0/4(P) Te2/0/5(P) Te2/0/6(P)
```
### <span id="page-49-0"></span>**Flex Link Configuration: Example**

This example shows how to configure flex link and to verify creation and the status of the created link:

```
Controller(config)# !
interface Port-channel1
description Ports 1-6 connected to NW-55-SW
switchport mode trunk
switchport backup interface Po2
switchport backup interface Po2 preemption mode forced
switchport backup interface Po2 preemption delay 1
ip dhcp snooping trust
!
interface Port-channel2
description Ports 7-12connected to NW-55-SW
switchport mode trunk
ip dhcp snooping trust
!
interface GigabitEthernet0/0
vrf forwarding Mgmt-vrf
no ip address
negotiation auto
!
interface TenGigabitEthernet1/0/1
switchport mode trunk
channel-group 1 mode on
ip dhcp snooping trust
!
interface TenGigabitEthernet1/0/2
switchport mode trunk
channel-group 1 mode on
ip dhcp snooping trust
!
interface TenGigabitEthernet1/0/3
switchport mode trunk
channel-group 1 mode on
ip dhcp snooping trust
!
interface TenGigabitEthernet1/0/4
switchport mode trunk
channel-group 1 mode on
ip dhcp snooping trust
```
! interface TenGigabitEthernet1/0/5 switchport mode trunk channel-group 1 mode on ip dhcp snooping trust ! interface TenGigabitEthernet1/0/6 switchport mode trunk channel-group 1 mode on ip dhcp snooping trust ! interface TenGigabitEthernet2/0/1 switchport mode trunk channel-group 2 mode on ip dhcp snooping trust ! interface TenGigabitEthernet2/0/2 switchport mode trunk channel-group 2 mode on ip dhcp snooping trust ! interface TenGigabitEthernet2/0/3 switchport mode trunk channel-group 2 mode on ip dhcp snooping trust ! interface TenGigabitEthernet2/0/4 switchport mode trunk channel-group 2 mode on ip dhcp snooping trust ! interface TenGigabitEthernet2/0/5 switchport mode trunk channel-group 2 mode on ip dhcp snooping trust ! interface TenGigabitEthernet2/0/6 switchport mode trunk channel-group 2 mode on ip dhcp snooping trust ! interface Vlan1 no ip address Controller# **show etherchannel summary**

```
Flags: D - down P - bundled in port-channel
       I - stand-alone s - suspended
       H - Hot-standby (LACP only)<br>R - Layer3 S - Layer2
        R - Layer3 S - Layer2
        U - in use f - failed to allocate aggregator
       M - not in use, minimum links not met
       u - unsuitable for bundling
       w - waiting to be aggregated
       d - default port
Number of channel-groups in use: 2
Number of aggregators:
Group Port-channel Protocol Ports
------+-------------+-----------+-----------------------------------------------
1 Po1(SU) - Te1/0/1(P) Te1/0/2(P) Te1/0/3(P)
                                Te1/0/4(P) Te1/0/5(P) Te1/0/6(P)
```
2 Po2(SU) - Te2/0/1(P) Te2/0/2(P) Te2/0/3(D)

Te2/0/4(P) Te2/0/5(P) Te2/0/6(P)

## <span id="page-51-0"></span>**Viewing Redundancy Switchover History (GUI)**

### **Step 1** Click **Monitor > Controller > Redundancy** > **States.**

The Redundancy States page is displayed. The values for the following parameters are displayed in the page:

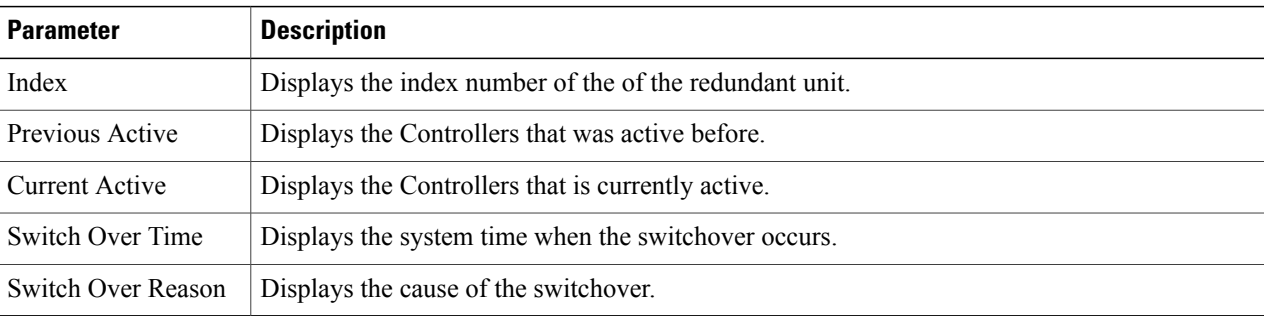

### <span id="page-51-1"></span>**Step 2** Click **Apply**.

## **Viewing Switchover States (GUI)**

### **Step 1** Click **Monitor > Controller > Redundancy** > **States.**

The Redundancy States page is displayed. The values for the following parameters are displayed in the page:

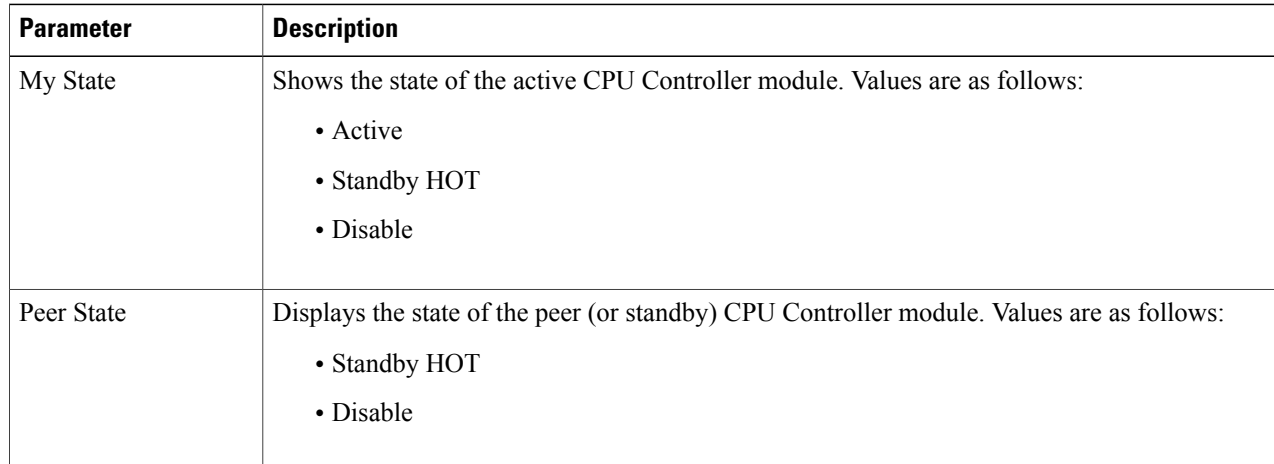

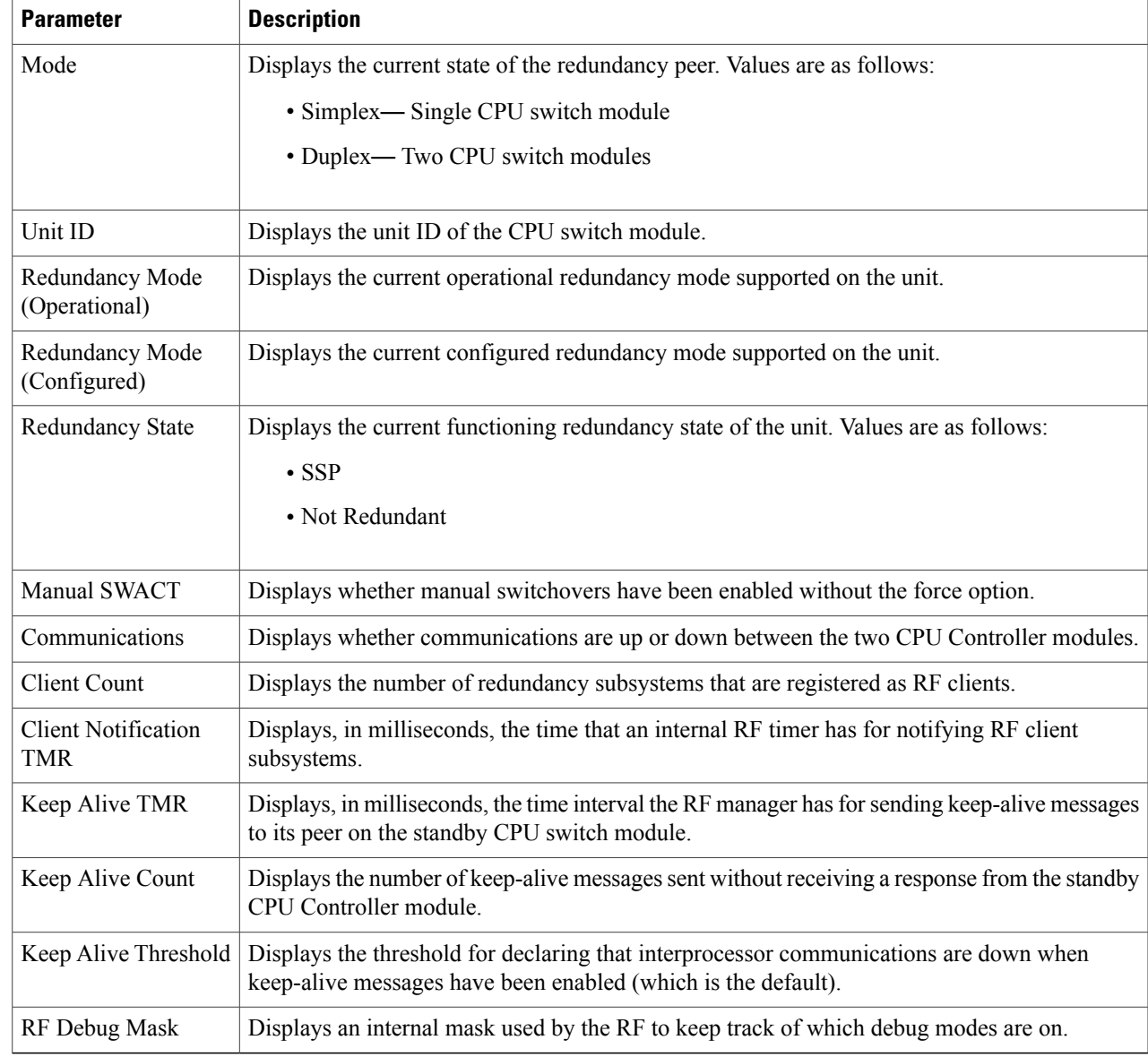

### **Step 2** Click **Apply**.

 $\overline{\phantom{a}}$ 

<span id="page-54-0"></span>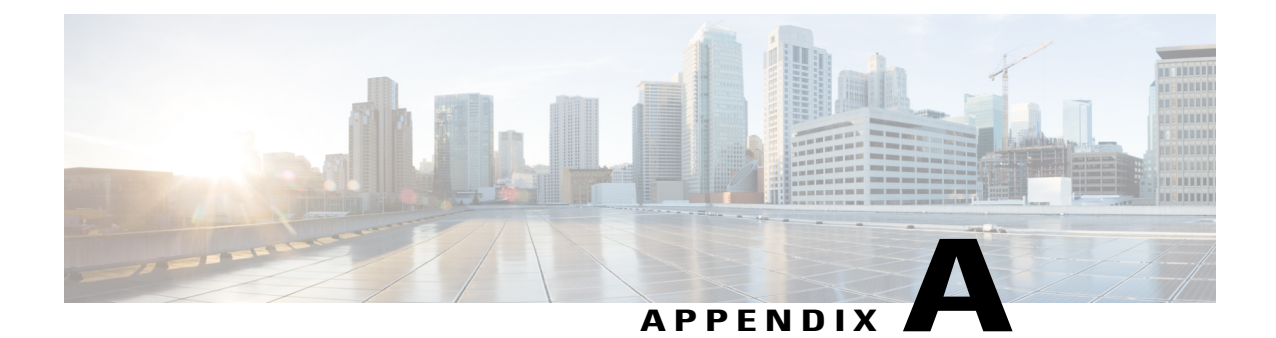

# **Reference wrapper Appendix topic here**

 $\mathbf I$ 

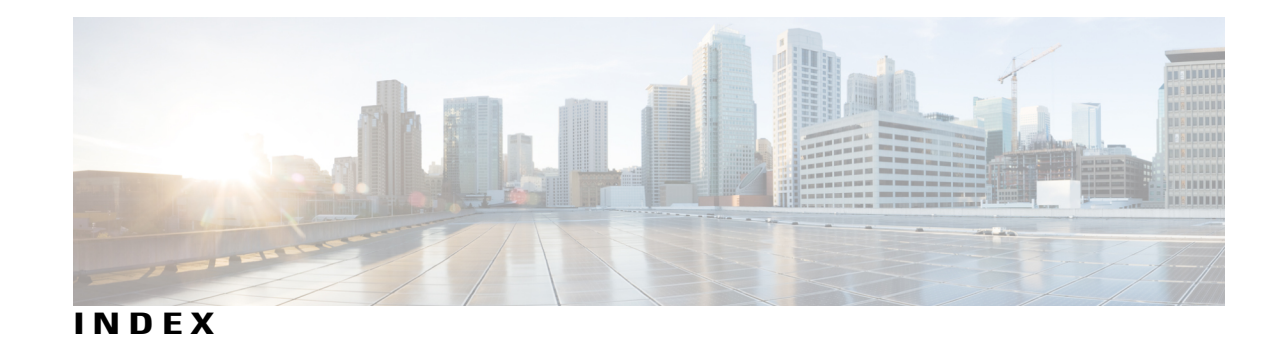

# **A**

assigning information **[27](#page-36-2)** member number **[27](#page-36-2)** priority value **[27](#page-36-3)**

### **C**

configuring **[27](#page-36-2)** member number **[27](#page-36-2)** priority value **[27](#page-36-3)**

### **M**

MAC address of **[25](#page-34-2)** member number **[27](#page-36-2)** merged **[24](#page-33-3)**

### **P**

partitioned **[24](#page-33-3)** priority value **[27](#page-36-3)**

### **S**

stack member **[27](#page-36-3)** configuring **[27](#page-36-3)** member number **[27](#page-36-2)** priority value **[27](#page-36-3)** stacks, switch **[25,](#page-34-2) [27](#page-36-3)** assigning information **[27](#page-36-3)** priority value **[27](#page-36-3)** MAC address of **[25](#page-34-2)** stacks,switch **[24](#page-33-3), [27](#page-36-2)** assigning information **[27](#page-36-2)** member number **[27](#page-36-2)** merged **[24](#page-33-3)** partitioned **[24](#page-33-3)**

 $\mathbf I$